## **Oracle® Applications**

CRM System Administrator's Guide Release 11*i* 

Part No. B10354-02

July 2006

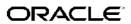

Oracle Applications CRM System Administrator's Guide, Release 11i

Part No. B10354-02

Copyright © 1996, 2006, Oracle. All rights reserved.

Primary Author: Mildred Wang
Contributing Author: Melody Yang

Contributor: Mohan Arthur

The Programs (which include both the software and documentation) contain proprietary information; they are provided under a license agreement containing restrictions on use and disclosure and are also protected by copyright, patent, and other intellectual and industrial property laws. Reverse engineering, disassembly, or decompilation of the Programs, except to the extent required to obtain interoperability with other independently created software or as specified by law, is prohibited.

The information contained in this document is subject to change without notice. If you find any problems in the documentation, please report them to us in writing. This document is not warranted to be error-free. Except as may be expressly permitted in your license agreement for these Programs, no part of these Programs may be reproduced or transmitted in any form or by any means, electronic or mechanical, for any purpose.

If the Programs are delivered to the United States Government or anyone licensing or using the Programs on behalf of the United States Government, the following notice is applicable:

#### U.S. GOVERNMENT RIGHTS

Programs, software, databases, and related documentation and technical data delivered to U.S. Government customers are "commercial computer software" or "commercial technical data" pursuant to the applicable Federal Acquisition Regulation and agency-specific supplemental regulations. As such, use, duplication, disclosure, modification, and adaptation of the Programs, including documentation and technical data, shall be subject to the licensing restrictions set forth in the applicable Oracle license agreement, and, to the extent applicable, the additional rights set forth in FAR 52.227-19, Commercial Computer Software–Restricted Rights (June 1987). Oracle Corporation, 500 Oracle Parkway, Redwood City, CA 94065.

The Programs are not intended for use in any nuclear, aviation, mass transit, medical, or other inherently dangerous applications. It shall be the licensee's responsibility to take all appropriate fail-safe, backup, redundancy and other measures to ensure the safe use of such applications if the Programs are used for such purposes, and we disclaim liability for any damages caused by such use of the Programs.

The Programs may provide links to Web sites and access to content, products, and services from third parties. Oracle is not responsible for the availability of, or any content provided on, third-party Web sites. You bear all risks associated with the use of such content. If you choose to purchase any products or services from a third party, the relationship is directly between you and the third party. Oracle is not responsible for: (a) the quality of third-party products or services; or (b) fulfilling any of the terms of the agreement with the third party, including delivery of products or services and warranty obligations related to purchased products or services. Oracle is not responsible for any loss or damage of any sort that you may incur from dealing with any third party.

Oracle, JD Edwards, PeopleSoft, and Siebel are registered trademarks of Oracle Corporation and/or its affiliates. Other names may be trademarks of their respective owners.

# **Contents**

### **Send Us Your Comments**

## Preface

| 1 | Implementing the Oracle CRM Technology Foundation |     |
|---|---------------------------------------------------|-----|
|   | Implementing the Oracle CRM Technology Foundation | 1-1 |
| 2 | Understanding the System Administrator Console    |     |
|   | System Administrator Console Overview             | 2-1 |
|   | Understanding Security                            | 2-1 |
|   | Understanding the Interapplication Bar            | 2-2 |
|   | Understanding Diagnostics                         | 2-3 |
|   | Understanding Cache                               | 2-7 |
|   | Understanding Declarative Page Flows              | 2-8 |
|   | Understanding Declarative Components              | 2-9 |
| 3 | Using the Security Subtab                         |     |
|   | Managing Security                                 | 3-1 |
|   | Managing Permissions.                             |     |
|   | Creating Permissions                              | 3-2 |
|   | Assigning a Permission to Roles                   | 3-2 |
|   | Managing Roles                                    |     |
|   | Creating Roles                                    |     |
|   | Mapping Permissions to a Role                     |     |
| 4 | Using the Site Preferences Subtab                 |     |
|   | Setting Up the Interapplication Bar               | 4-1 |
|   | Setting Up Navigation Groups                      | 4-1 |
|   | Editing Navigation Group Details                  | 4-2 |
| 5 | Using the System Subtab                           |     |
|   | Using the System Subtab                           | 5-1 |
|   | Setting Up Sessions                               |     |
|   | Setting Un Cookies                                | E 0 |

|   | Setting Up Branding.             | 5-3 |
|---|----------------------------------|-----|
|   | Setting Up the Self Service User | 5-4 |
|   | Setting Up Logging Trails        | 5-4 |
|   | Setting Up Property Categories   | 5-4 |
|   | Setting Up Password Expiration   | 5-5 |
|   | Managing Properties              | 5-5 |
|   |                                  | 5-5 |
|   | Setting Up Debug Logging         | 5-6 |
|   | Viewing the Debug Log            | 5-7 |
|   |                                  | 5-8 |
|   |                                  | 5-9 |
|   | Migrating Page Flow Data         | 5-9 |
|   |                                  | -10 |
| 6 | Using the Deployment Tab         |     |
|   | Viewing System Alerts            | 6-1 |
|   | Viewing Jserv Statistics         | 6-1 |
|   | Managing Configuration           | 6-2 |
|   | Setting Up Hosts                 | 6-2 |
|   | Editing Host Details             | 6-3 |
|   | Editing Resource Settings        | 6-4 |
| 7 | Using Diagnostics                |     |
|   | Using Diagnostics                | 7-1 |
|   | Using the Diagnostics Summary    |     |
|   | •                                | 7-2 |
|   |                                  | 7-3 |
|   |                                  | 7-3 |
|   |                                  | 7-4 |
|   | Running Tests                    | 7-4 |
|   | _                                | 7-5 |
|   |                                  | 7-5 |
|   |                                  | 7-6 |
|   |                                  | 7-6 |
|   | 8 8                              | 7-7 |
|   |                                  | 7-7 |
|   |                                  | 7-8 |
|   | 5 5 11                           | 7-8 |
|   | 0 0 11                           | 7-9 |
|   | ·                                | 7-9 |
|   |                                  | 7-9 |
| 8 | Using the Cache Subtab           |     |
| - | •                                | 8-1 |
|   | •                                |     |

|    | Managing Cache Policies                   | . 8-1 |
|----|-------------------------------------------|-------|
|    | Editing Cache Policy Details              | . 8-2 |
|    | Managing Cache Filters                    | . 8-2 |
|    | Viewing Cache Filter Details              |       |
|    | Creating and Editing Cache Filters        |       |
|    | Step 1: Editing Basic Information         |       |
|    | Step 2: Choosing Responsibilities         |       |
|    | Step 3: Choosing Languages                |       |
|    | Managing Component Caches                 | . 8-5 |
|    | Editing Component Cache Details.          |       |
|    | Viewing Cache Statistics                  |       |
| 9  | Using the Declarative Page Flows Subtab   |       |
|    | Using Declarative Page Flows.             | . 9-1 |
|    | Managing Physical Pages                   |       |
|    | Editing Physical Page Details             |       |
|    | Managing Logical Pages                    |       |
|    | Editing Logical Page Details              |       |
|    | Managing Rules                            |       |
|    | Editing Rule Details                      |       |
|    | Managing Business Flows                   |       |
|    | Editing Business Flow Details             |       |
|    | Creating a New Business Flow              |       |
|    | Updating an Existing Business Flow        |       |
|    | Creating Flow Branches                    |       |
|    | Duplicating Business Flows                |       |
|    | Viewing Flow Versions                     | 9-10  |
| 10 | Using the Declarative Components Subtab   |       |
|    | Using Declarative Components              | 10-1  |
|    | Managing Components                       | 10-2  |
|    | Previewing Components                     | 10-2  |
|    | Registering Components                    | 10-3  |
|    | Editing Component Metadata                | 10-4  |
|    | Defining Bin or Report Columns            | 10-6  |
|    | Editing Bin or Report Column Details      | 10-7  |
|    | Managing LOV Columns                      | 10-8  |
|    | Editing LOV Column Details                | 10-9  |
|    | Defining Graph Metadata                   | 10-11 |
|    | Managing Graph Columns                    | 10-13 |
|    | Editing Graph Column Details              | 10-13 |
|    | Managing Parameters                       | 10-14 |
|    | Editing Parameter Metadata                | 10-15 |
|    | Managing Component Security               | 10-17 |
|    | Assigning a Component to Responsibilities | 10-17 |
|    | •                                         |       |

|    | Selecting Responsibilities               |       |
|----|------------------------------------------|-------|
|    | Assigning a Responsibility to Components | 10-18 |
|    | Selecting Components                     | 10-18 |
| 11 | Using the Homepage Subtab                |       |
|    | Configuring Default Homepages            | 11-1  |
| 12 | Setting Profile Options                  |       |
|    | Setting Navigation Preferences           | 12-1  |
|    | Setting Display Preferences              | 12-1  |
|    | Setting Up the Quick Menu                | 12-1  |
|    | Changing Your Password.                  | 12-2  |
|    | Setting Personal Information             | 12-2  |
|    | Setting Address Information              | 12-2  |
|    | Viewing Quick Find Search Results        | 12-3  |

## **Send Us Your Comments**

# Oracle Applications CRM System Administrator's Guide, Release 11*i* Part No. B10354-02

Oracle welcomes customers' comments and suggestions on the quality and usefulness of this document. Your feedback is important, and helps us to best meet your needs as a user of our products. For example:

- Are the implementation steps correct and complete?
- Did you understand the context of the procedures?
- Did you find any errors in the information?
- Does the structure of the information help you with your tasks?
- Do you need different information or graphics? If so, where, and in what format?
- Are the examples correct? Do you need more examples?

If you find any errors or have any other suggestions for improvement, then please tell us your name, the name of the company who has licensed our products, the title and part number of the documentation and the chapter, section, and page number (if available).

Note: Before sending us your comments, you might like to check that you have the latest version of the document and if any concerns are already addressed. To do this, access the new Applications Release Online Documentation CD available on Oracle MetaLink and www.oracle.com. It contains the most current Documentation Library plus all documents revised or released recently.

Send your comments to us using the electronic mail address: appsdoc\_us@oracle.com

Please give your name, address, electronic mail address, and telephone number (optional).

If you need assistance with Oracle software, then please contact your support representative or Oracle Support Services.

If you require training or instruction in using Oracle software, then please contact your Oracle local office and inquire about our Oracle University offerings. A list of Oracle offices is available on our Web site at www.oracle.com.

## **Preface**

### Intended Audience

Welcome to Release 11i of the Oracle Applications CRM System Administrator's Guide.

This guide assumes you have a working knowledge of the following:

- The principles and customary practices of your business area.
- Oracle Applications CRM System Administrator Console.
  - If you have never used Oracle Applications CRM System Administrator Console, Oracle suggests you attend training classes available through Oracle University.
- The Oracle Applications graphical user interface
   To learn more about the Oracle Applications graphical user interface, read the Oracle Applications User's Guide.

See Related Information Sources on page x for more Oracle Applications product information.

## **TTY Access to Oracle Support Services**

Oracle provides dedicated Text Telephone (TTY) access to Oracle Support Services within the United States of America 24 hours a day, seven days a week. For TTY support, call 800.446.2398.

## **Documentation Accessibility**

Our goal is to make Oracle products, services, and supporting documentation accessible, with good usability, to the disabled community. To that end, our documentation includes features that make information available to users of assistive technology. This documentation is available in HTML format, and contains markup to facilitate access by the disabled community. Accessibility standards will continue to evolve over time, and Oracle is actively engaged with other market-leading technology vendors to address technical obstacles so that our documentation can be accessible to all of our customers. For more information, visit the Oracle Accessibility Program Web site at http://www.oracle.com/accessibility/.

## **Accessibility of Code Examples in Documentation**

Screen readers may not always correctly read the code examples in this document. The conventions for writing code require that closing braces should appear on an otherwise

empty line; however, some screen readers may not always read a line of text that consists solely of a bracket or brace.

### Accessibility of Links to External Web Sites in Documentation

This documentation may contain links to Web sites of other companies or organizations that Oracle does not own or control. Oracle neither evaluates nor makes any representations regarding the accessibility of these Web sites.

### **Structure**

- 1 Implementing the Oracle CRM Technology Foundation
- 2 Understanding the System Administrator Console
- 3 Using the Security Subtab
- 4 Using the Site Preferences Subtab
- 5 Using the System Subtab
- 6 Using the Deployment Tab
- 7 Using Diagnostics
- 8 Using the Cache Subtab
- 9 Using the Declarative Page Flows Subtab
- 10 Using the Declarative Components Subtab
- 11 Using the Homepage Subtab
- 12 Setting Profile Options

### **Related Information Sources**

You can choose from many sources of information, including online documentation, training, and support services, to increase your knowledge and understanding of Oracle Applications CRM System Administrator Console.

If this guide refers you to other Oracle Applications documentation, use only the Release 11*i* versions of those guides.

#### Online Documentation

Note that all Oracle Applications documentation is available online (HTML or PDF).

- PDF Documentation See the Oracle Applications Documentation Library CD for current PDF documentation for your product with each release. The Oracle Applications Documentation Library is also available on Oracle MetaLink and is updated frequently.
- Online Help Online help patches (HTML) are available on Oracle MetaLink.
- About Documents Refer to the About document for the mini-pack or family pack
  that you have installed to learn about feature updates, installation information, and
  new documentation or documentation patches that you can download. About
  documents are available on Oracle MetaLink.

#### **Related Guides**

You may want to refer to Oracle Applications implementation documentation when you set up and use Oracle Applications CRM System Administrator Console. You can read the documentation online by choosing Library from the expandable menu on your

Oracle Applications HTML help window, by reading from the Oracle Applications Documentation Library CD included in your media pack, or by using a Web browser with a URL that your system administrator provides.

If you require printed guides, you can purchase them from the Oracle Store at http://oraclestore.oracle.com.

#### **Guides Related to All Products**

#### Oracle Applications User's Guide

This guide explains how to enter data, query, run reports, and navigate using the graphical user interface (GUI) available with this release of Oracle Applications CRM System Administration (and any other Oracle Applications products). This guide also includes information on setting user profiles, as well as running and reviewing reports and concurrent processes.

You can access this user's guide online by choosing "Getting Started with Oracle Applications" from any Oracle Applications help file.

#### **Documents Related to This Product**

#### Oracle e-Commerce Gateway User's Guide

This guide describes how Oracle e-Commerce Gateway provides a means to conduct business with trading partners via Electronic Data Interchange (EDI). Data files are exchanged in a standard format to minimize manual effort, speed data processing and ensure accuracy.

## Installation and System Administration

#### **Oracle Applications Concepts**

This guide provides an introduction to the concepts, features, technology stack, architecture, and terminology for Oracle Applications Release 11*i*. It provides a useful first book to read before installing Oracle Applications.

#### **Installing Oracle Applications**

This guide provides instructions for managing the installation of Oracle Applications products. In Release 11*i*, much of the installation process is handled using Oracle Rapid Install, which minimizes the time to install Oracle Applications and the Oracle technology stack by automating many of the required steps. This guide contains instructions for using Oracle Rapid Install and lists the tasks you need to perform to finish your installation. You should use this guide in conjunction with individual product user's guides and implementation guides.

#### **Upgrading Oracle Applications**

Refer to this guide if you are upgrading your Oracle Applications Release 10.7 or Release 11.0 products to Release 11*i*. This guide describes the upgrade process and lists database and product-specific upgrade tasks. You must be either at Release 10.7 (NCA, SmartClient, or character mode) or Release 11.0 to upgrade to Release 11*i*. You cannot upgrade to Release 11*i* directly from releases prior to 10.7.

#### Maintaining Oracle Applications

Use this guide to help you run the various AD utilities, such as AutoUpgrade, Auto Patch, AD Administration, AD Controller, AD Relink, License Manager, and others. It

contains how-to steps, screenshots, and other information that you need to run the AD utilities. This guide also provides information on maintaining the Oracle Applications file system and database.

#### Oracle Applications System Administrator's Guide

This guide provides planning and reference information for the Oracle Applications system administrator. It contains information on how to define security, customize menus and online help, and manage concurrent processing.

#### Oracle Alert User's Guide

This guide explains how to define periodic and event alerts to monitor the status of your Oracle Applications data.

### Other Implementation Documentation

#### Oracle Applications Product Update Notes

Use this guide as a reference for upgrading an installation of Oracle Applications. It provides a history of the changes to individual Oracle Applications products between Release 11.0 and Release 11i. It includes new features, enhancements, and changes made to database objects, profile options, and seed data for this interval.

#### Multiple Reporting Currencies in Oracle Applications

If you use the Multiple Reporting Currencies feature to record transactions in more than one currency, use this manual before implementing Oracle Applications. This manual details additional steps and setup considerations for implementing Oracle Applications with this feature.

### Multiple Organizations in Oracle Applications

This guide describes how to set up and use Oracle Applications' Multiple Organization support feature, so you can define and support different organization structures when running a single installation of Oracle Applications.

#### **Oracle Applications Flexfields Guide**

This guide provides flexfields planning, setup, and reference information for the Oracle Applications implementation team, as well as for users responsible for the ongoing maintenance of Oracle Applications product data. This guide also provides information on creating custom reports on flexfields data.

#### Oracle Applications Developer's Guide

This guide contains the coding standards followed by the Oracle Applications development staff. It describes the Oracle Application Object Library components needed to implement the Oracle Applications user interface described in the *Oracle Applications User Interface Standards for Forms-Based Products*. It also provides information to help you build your custom Oracle Forms Developer forms so that they integrate with Oracle Applications.

#### Oracle Applications User Interface Standards for Forms-Based Products

This guide contains the user interface (UI) standards followed by the Oracle Applications development staff. It describes the UI for the forms-based Oracle Applications products and how to apply this UI to the design of an application built using Oracle Forms.

#### Oracle eTechnical Reference Manuals

Each eTechnical Reference Manual (eTRM) contains database diagrams and a detailed description of database tables, forms, reports, and programs for a specific Oracle Applications product. This information helps you convert data from your existing applications, integrate Oracle Applications data with non-Oracle applications, and write custom reports for Oracle Applications products. Oracle eTRM is available on Oracle MetaLink.

#### Oracle Applications Message Reference Manual

This manual describes Oracle Applications messages. This manual is available in HTML format on the documentation CD-ROM for Release 11*i*.

## **Training and Support**

#### **Training**

Oracle offers a complete set of training courses to help you and your staff master Oracle Applications CRM System Administration and reach full productivity quickly. These courses are organized into functional learning paths, so you take only those courses appropriate to your job or area of responsibility.

You have a choice of educational environments. You can attend courses offered by Oracle University at any one of our many Education Centers, you can arrange for our trainers to teach at your facility, or you can use Oracle Learning Network (OLN), Oracle University's online education utility. In addition, Oracle training professionals can tailor standard courses or develop custom courses to meet your needs. For example, you may want to use your organization's structure, terminology, and data as examples in a customized training session delivered at your own facility.

#### Support

From on-site support to central support, our team of experienced professionals provides the help and information you need to keep Oracle Applications CRM System Administration working for you. This team includes your Technical Representative, Account Manager, and Oracle's large staff of consultants and support specialists, with expertise in your business area, managing an Oracle Database, and your hardware and software environment.

## Do Not Use Database Tools to Modify Oracle Applications Data

Oracle STRONGLY RECOMMENDS that you never use SQL\*Plus, Oracle Data Browser, database triggers, or any other tool to modify Oracle Applications data unless otherwise instructed.

Oracle provides powerful tools you can use to create, store, change, retrieve, and maintain information in an Oracle database. But if you use Oracle tools such as SQL\*Plus to modify Oracle Applications data, you risk destroying the integrity of your data and you lose the ability to audit changes to your data.

Because Oracle Applications tables are interrelated, any change you make using an Oracle Applications form can update many tables at once. But when you modify Oracle Applications data using anything other than Oracle Applications, you may change a row in one table without making corresponding changes in related tables. If your tables get out of synchronization with each other, you risk retrieving erroneous information and you risk unpredictable results throughout Oracle Applications.

When you use Oracle Applications to modify your data, Oracle Applications automatically checks that your changes are valid. Oracle Applications also keeps track of who changes information. If you enter information into database tables using database tools, you may store invalid information. You also lose the ability to track who has changed your information because SQL\*Plus and other database tools do not keep a record of changes.

# Implementing the Oracle CRM Technology **Foundation**

## Implementing the Oracle CRM Technology Foundation

#### Introduction

The Oracle CRM Technology Foundation (JTT) provides Java-based infrastructure software that is used to develop e-business solutions such as Sales, Marketing, Service, e-Commerce, Contracts, and Interaction Center applications. It offers a common platform for developing applications with HTML and Java. It also provides user-friendly screens for centralized setup and administration. This web-based interface is called the System Administrator Console.

This chapter describes how to successfully implement the Oracle CRM Technology Foundation. The rest of this manual describes how to work successfully with the System Administrator Console.

## Implementation Summary

The implementation process for the Oracle CRM Technology Foundation includes the following tasks:

- Running Diagnostics on "HTML Platform" and "CRM Foundation"
- Changing the System Administrator Password
- (Optional) Configuring System Settings
- (Optional) Configuring Display Preferences
- (Optional) Implementing Custom Style Sheets
- (Optional) Setting Branding Size

### Running Diagnostics on "HTML Platform" and "CRM Foundation"

Oracle ships important diagnostic tests under the application names "HTML Platform" and "CRM Foundation." Navigate to the Oracle Diagnostics user interface and run all test groups for these two applications. For more information on Oracle Diagnostics, see: Using Diagnostics, page 7-1.

### Changing the System Administrator Password

Upon shipment, the system administrator identity has "sysadmin" as both its user name and its password. We strongly recommend that you change the password immediately after installation is completed. For information on how to change passwords, please see: Changing Your Password, page 12-2.

### **Configuring System Settings**

For information on how to define system-level properties such as sessions, cookies, and logging, please refer to

### **Configuring Display Preferences**

For information on how to set up display preferences such as language, currency, and time zone, please see Setting Display Preferences, page 12-1.

### Implementing Custom Style Sheets

This is an optional procedure.

### **Style Sheet Profile Option**

After a user logs in, the style sheet used for the UI is determined by the value of the profile JTF\_PROFILE\_DEFAULT\_CSS. This profile can have values at site level, responsibility level or user level. The site level value is set to **itfucss.css** by default. A system administrator can set values based on site, responsibilities, or users.

### Users and Style Sheets

If enabled, users can select a style sheet from the user profile page. Users reach this page by navigating from the **Profile** link to **Display Preferences > Display Style**. The style sheet that a user chooses is saved as a user-level value of the profile JTF\_PROFILE\_DEFAULT\_CSS. If a value is set at the user level, that overrides the responsibility or site level value.

To create a list of available style sheets on the user profile page, the system administrator creates a type of Application Object Library Lookups named JTF\_STYLE\_SHEET\_LOOKUP\_TYPE through Oracle JInitiator. The User Name of the type can be any name meaningful to the system administrator, but the type must exactly be JTF\_STYLE\_SHEET\_LOOKUP\_TYPE. The application this type belongs to is usually **CRM Foundation**. This look-up type may have multiple codes.

Each code of this type represents a style sheet. The meaning of the code is displayed in the drop-down list on the user profile page. For example, say a code named mystyle.css has the meaning My Personal Style as its meaning, and another code named teamstyle.css has the meaning Team Style. In this case, users will see My Personal Style and Team Style in the Display Style drop-down list. If a certain user selects the style My Personal Style, then from that point on the stylesheet mystyle.css is used.

Note that setting profile values or lookup data requires you to stop and restart the Java server for changes to take effect. In contrast, making a style sheet choice on the user profile page takes effect immediately.

### **Setting the Branding Size**

Branding refers to the images that appear at the top of Web-based application pages. Branding includes elements such as a corporate logo, an application name, or a product collage image.

There are three size options for branding: small, medium or regular.

The system profile FND: Branding Size controls branding size. This profile can only be set at site level, and the default value is Small. You can use Oracle JInitiator to change the value. Note that the setting takes effect only after you refresh the profile cache or stop and restart the Java server.

If your installation uses customized style sheets, then you need to create additional style sheets to support the different branding sizes. When naming style sheets, please follow a standard naming convention. For example, if the regular size style sheet is stylesheet.css, then create a style sheet named stylesheet\_med.css to support medium size branding.

Between different style sheets, there can be the following size variations:

- The style **applicationBody** can contain a different size background image.
- Some styles such as **navL0TextDeslct** and **navL0TextSlct** can contain different size fonts.

The default style sheet for medium size branding is **jtfucss\_med.css**. If your system uses a customized style sheet and the corresponding medium size style sheet does not exist, then jtfucss\_med.css is used in its place. In this case, you can either make a copy of itfucss\_med.css and customize it, or you can modify your own style sheet to include the size differences mentioned above. Please note that the standard medium size branding background image is **itfulnon\_med.gif**.

#### **Questions and Answers about Branding**

Below are some frequently asked questions about branding:

#### What is the relationship between FND: Branding Size and JTF\_PROFILE\_DEFAULT\_CSS?

There is no direct connection between FND: Branding Size and JTF\_PROFILE\_ **DEFAULT\_CSS. FND: Branding Size** specifies the size of the branding, while JTF\_PROFILE\_DEFAULT\_CSS stores a style sheet name.

If JTF\_PROFILE\_DEFAULT\_CSS contains a value x.css, then changing the value of **FND: Branding Size** might require the presence of **x\_med.css** in the system.

#### As a developer or customer, what can I do with the branding area?

Besides changing its size by setting the profile, you can change the text:

The Branding screen in the CRM System Administrator Console allows you to set different text for different responsibilities or applications. The default text is "Oracle Applications".

#### As a customer, do I have to do something to support changing branding size?

Only if you want to support customized style sheets. The style sheets can be customized at different levels, but they are not necessarily for branding. If a site is set at a different branding size, then you might consider customizing the style sheets. For example, medium size branding has no global button icons. You can't make the icons

| appear with a customized style sheet. However, you could replace the the product logo background, which is defined in the style sheet. |
|----------------------------------------------------------------------------------------------------|
|                                                                                                    |
|                                                                                                    |
|                                                                                                    |
|                                                                                                    |
|                                                                                                    |
|                                                                                                    |
|                                                                                                    |
|                                                                                                    |
|                                                                                                    |
|                                                                                                    |
|                                                                                                    |
|                                                                                                    |

# Understanding the System Administrator Console

## System Administrator Console Overview

The System Administrator Console is a Web-based user interface that is associated with the system administrator responsibility. It is used during the development, implementation, and maintenance phases of an application or deployment. During the development phase, developers and consultants use the System Administrator Console to seed out-of-the-box capabilities and features. These include, but are not limited to, users, permissions, roles, session parameters, page flows, and diagnostic tests. During the implementation phase, consultants or implementation engineers use the System Administrator Console to configure out-of-the-box capabilities and features to meet the particular needs of each customer deployment. During the maintenance phase, IT professionals use the System Administrator Console to troubleshoot deployment problems, tune deployment performance, and monitor system activity.

Features are divided into the following areas for the System Administrator Console:

- Security
- Site Preferences
- System
- Deployment
- Cache
- Declarative Page Flows
- **Declarative Components**
- Homepage
- **Profile Options**

## **Understanding Security**

In the **Security** subtab, which is located under the **Settings** tab, you can control access to application resources and view security-related alerts.

This section offers an introduction to Security Framework concepts. For step-by-step instructions on how to use the Security screens, please see the topic Managing Security, page 3-1.

## **Terminology**

The following table explains important Security concepts.

#### Security Terms

| Term       | Definition                                                                                                    |
|------------|----------------------------------------------------------------------------------------------------|
| Permission | A permission is a unit of privilege that is granted to a user. It usually serves to grant a certain type of access to a resource. Resources are application elements such as JSP pages, objects, or methods of objects. A resource can have unique permissions for each way that it can be accessed. A permission is implemented as a string. If a resource is protected by a permission, then any user accessing the resource must have the permission required to access it. Permission names are case-sensitive. Permissions cannot be directly assigned to users. Instead, permissions are grouped into roles and roles are then assigned to users. In the Security subtab, you can view, create, and delete permissions. You can also specify which permissions are mapped to each role, and vice versa. |
| Roles      | A role is a group of permissions which can be assigned to a user. Like permissions, roles are implemented as strings. Role names are not case-sensitive. For example, let's suppose there is a JSP page "abc.jsp" that requires the permission "PERM_ABC." A user logs in and tries to access abc.jsp, but he or she can't do that unless he or she has permission "PERM_ABC." You want the user to be able to access the page, so you assign the role "ROLE_ABC" (which contains permission "PERM_ABC") to the user. When given the appropriate role, the user is able to access the page. In the Security subtab, you can view, create, and delete roles. You can also specify which roles are mapped to each permission, and vice versa.                                                                   |

## **Understanding the Interapplication Bar**

In the Site Preferences subtab, which is located under the Settings tab, you can set up the Interapplication Bar.

This section offers an introduction to Interapplication Bar concepts. For step-by-step instructions on how to use the Interapplication Bar screens, please see the topic Setting Up the Interapplication Bar, page 4-1.

## **Terminology**

The following table explains important Interapplication Bar concepts.

#### Interapplication Bar Terms

| Term                 | Definition                                                                                                    |
|----------------------|----------------------------------------------------------------------------------------------------|
| Interapplication Bar | The Interapplication Bar (also sometimes referred to as the Application Switcher) allows end users to seamlessly switch between applications within the E-Business Suite. It is a set of customizable links that displays at the top of every page in HTML-based CRM applications. Each customizable link is called a "navigation group." For example, a system administrator might want to create a navigation group called "Sales." In the System Administrator Console, he or she can map sales-related applications such as Sales Online, TeleSales, and Sales Compensation to the navigation group called "Sales." (Similarly, he or she could create a navigation group called "Marketing" and map applications such as Marketing Online, iMarketing, and Campaign Management to it.) When an end user logs in who has responsibilities for sales applications, the end user will see "Sales" as a link in the Interapplication Bar. In the Profile screens, the end user can configure which responsibility he or she wants to associate with the "Sales" navigation group. From then on, when the end user is working in the E-Business Suite, he or she can click the "Sales" link at any time to easily switch to his or her sales responsibility |
| Navigation Group     | A navigation group is a customizable group of applications with defined responsibility settings. Each navigation group is represented as a link within the Interapplication Bar. In the Site Preferences subtab, you (as the system administrator) can map CRM applications into navigation groups. Additionally, from the navigation group setup screen, you can create, delete, activate, deactivate, and specify the display order of navigation groups. After you have set up navigation groups for a deployment, based on their granted responsibilities, end users will be able to associate each navigation group with one of their responsibilities.                                                                                                    |

## **Understanding Diagnostics**

When you click the Diagnostics tab of the System Administrator Console, you launch the Web-based interface of Oracle Diagnostics for Applications. These Diagnostics screens are intended to help you identify and resolve problems related to environment, postinstallation setup, customization, or any other functions. In addition, Oracle Diagnostics generates reports which can be sent to Oracle Support for further analysis and troubleshooting, if needed. Note that you must be logged in as a system administrator (with the permission "JTF\_DIAGNOSTICS\_ADMIN") in order to view any configuration-related Diagnostics screens.

In the Diagnostics screens, you perform tasks such as registering tests, executing tests, managing test groups, setting default test input values, registering applications with Oracle Diagnostics, and viewing log records.

This section explains important Oracle Diagnostics concepts. For step-by-step instructions on how to use the Diagnostics screens, please see Using Diagnostics, page 7-1.

## **Terminology**

The following table explains important Oracle Diagnostics for Applications concepts.

#### **Diagnostics Terms**

| Term          | Definition                                                                                                    |
|---------------|----------------------------------------------------------------------------------------------------|
| Test          | A test, written in Java or PL/SQL, checks<br>the correct behavior of a particular feature<br>or function. In the Diagnostics screens, you<br>can run, register, delete, and set default input<br>values for tests.                                                                                                    |
| Test Group    | A test group is a set of related tests. A test group may have other test groups defined as prerequisites. In the Diagnostics screens, you can run, create, modify, and remove test groups.                                                                                                    |
| Advanced Mode | When running tests in advanced mode, you can supply specific input values for a diagnostic test. In the Diagnostics screens, you can run tests in either Advanced Mode or Basic Mode.                                                                                                    |
| Basic Mode    | When running tests in basic mode, you do not supply any input values before the text executes. This is because the test either requires no input values or has a preconfigured set of input values. In the Diagnostics screens, you can run tests in either Advanced Mode or Basic Mode.                                                                                                    |
| Prerequisite  | Prerequisites are a concept that applies to both applications and test groups. Setting prerequisites is sometimes necessary for procedures to execute correctly. For example, the DBConnections test group has the Environment Setup test group set as its prerequisite, because the Environment Setup test group contains the DBC Parameter test which checks the DBC file. If the DBC Parameter test fails, the no tests in the DBConnections test group will be successful. In addition, the CRM Foundation application has the HTML Platform application set as its prerequisite. If some tests for CRM Foundation fail, it is likely due to an error in the HTML Platform. Therefore you can run the HTML Platform tests to trace the problem. In the Diagnostics screens, you can define prerequisites for applications as well as test groups. |

| Term             | Definition                                                                                                    |
|------------------|----------------------------------------------------------------------------------------------------|
| Diagnostic Role  | To secure diagnostic tests which may deal with sensitive information, you can associate user responsibilities with Diagnostic Roles. Currently the Diagnostic Roles available are <b>Super User</b> , <b>Application Super User</b> , and <b>End User</b> . In order to have unrestricted access to all Diagnostic features such as configuration and viewing test details, a user must have the <b>Super User</b> Diagnostic Role. For more details, see the section "Diagnostic Security" below. |
| Test Sensitivity | For security reasons, diagnostic tests are shipped with a test sensitivity of low, medium, or high. Diagnostic Roles (see above) can be configured to allow only certain users to execute tests, based on the test's sensitivity. For more details, see the section "Diagnostic Security" below.                                                                                                    |

### Diagnostic Security

As diagnostics tests can report on sensitive aspects of an application, such as finance-related modules, it is necessary to limit access to sensitive data to only the users who have been explicitly authorized. In order to address this, test developers can now assign their tests a sensitivity rating of low, medium, or high. Furthermore, Diagnostic Roles are provided to define which operations different types of users can perform within Oracle Diagnostics.

The Diagnostic Roles are defined as follows:

#### **Diagnostics Super User**

Has unrestricted and global privileges for all Diagnostics operations. A user with this role can execute, configure, view reports, and set up security for all test groups and all applications. Prior to shipment, this role has been granted to the CRM Foundation application responsibility CRM HTML Administration, which has been assigned to the user **sysadmin**. If you are performing security setup or other configuration tasks, you must log on as a user who has the **CRM HTML Administration** responsibility.

#### **Application Super User**

For the application associated with this user's responsibility, he or she can execute, configure, view reports, and set up security for the test groups in his or her own application. Additionally, the user can execute tests and configure test inputs for test groups of other applications which are of low or medium sensitivity.

#### **End User**

The only operations this user can perform are executing and configuring inputs for for low-sensitivity test groups. He or she cannot view detailed test reports.

#### **Anonymous User**

This role is not explicitly defined, but in the case that none of a user's responsibilities have an association with any of the above Diagnostic Roles, then the user is considered an anonymous user. Such users can only access the pseudo-application HTML **Platform**. They cannot work with the test groups of any other applications.

> **Note:** Through the Diagnostics screens, you can explicitly grant any responsibility the ability to access a particular test group. In such cases, the user can then execute and configure inputs for tests belonging to that test group, as well as view detailed reports.

The following table lists the different abilities of the four Diagnostic Roles.

#### Usage of the Four Diagnostic Roles

| Task                                   | Diagnostic<br>Super User | Application<br>Super User                                                           | End User                       | Anonymous<br>User     |
|----------------------------------------|--------------------------|-------------------------------------------------------------------------------------|--------------------------------|-----------------------|
| Use LogViewer tab                      | Yes                      | Yes                                                                                 | No                             | No                    |
| Perform security configuration         | Yes                      | For test groups of own application                                                  | No                             | No                    |
| Configure applications                 | Yes                      | For own application                                                                 | No                             | No                    |
| View detailed reports                  | Yes                      | Yes                                                                                 | No                             | No                    |
| Configure test inputs                  | Yes                      | For own application and low or medium sensitivity test groups of other applications | Low sensitivity<br>test groups | HTML Platform<br>only |
| Send e-mail and print detailed reports | Yes                      | Yes                                                                                 | Summarized reports             | HTML Platform only    |
| HTML Platform                          | Yes                      | Yes                                                                                 | Yes                            | Yes                   |

## **Alternative Launchpads**

The System Administrator Console is one of several places where you can access the Diagnostics screens. The other "launchpads" are described below.

#### **URLs**

The following URL can be used to access the Diagnostics screens. It is particularly useful if a deployment is experiencing startup problems:

http://<hostname>:<portnumber>/OA\_HTML/jtfqalgn.htm

#### **Oracle Applications Manager**

As of release 11.5.9, you can access Diagnostics screens through Oracle Applications Manager. Clicking the **Diagnostics** dashboard subtab in Oracle Applications Manager displays summaries of diagnostic test statistics and log data. To launch the Diagnostics screens, click Launch Diagnostics.

#### Database Failover

If the database is down (that is, cannot be read from or written to), then report entries are stored locally on the file system. All test results for that diagnostic session go to the file system, even if the database comes up at some point in the session. If the database stays up, then the log entries will go to the database the next time a session is started.

Report files are only created if the database is down. In this case, they are generated in the directory specified by the following -D parameter to the JServ:

```
-Dframework.Logging.system.filename=<some writeable directory>
```

This directory must be writable. When the database is down, there will be one file per diagnostic session.

#### Command-Line Console

The Web-based Diagnostics screens are not the only interface to Oracle Diagnostics; there is also the Command-Line Console. The Command-Line Console uses a guest user login at a UNIX or Windows prompt. It is typically used during development or during installation when you need to run regression tests to verify if different aspects of the system are still functioning after a patch has been installed.

Naturally, you will not be permitted to access any configuration-related functionality over the Command-Line Console, since you are implicitly authenticated as a guest user. This is necessary to keep the data registered with the framework secure.

You can launch the Command-Line Console by using the command below:

```
java -DJTFDBCFILE=<dbc file> -Dframework.Logging.system.filename=
<framework logfile>
-Dservice.Logging.common.filename=<service logfile> oracle.apps.jt
f.regress.gatool.QAConsole
```

You need to do the following in this command:

- Specify the dbc file.
- Specify the locations of the framework and service log files.
- Ensure that the classpath being used has apps.zip, jdbc12.zip, and jsdk.jar.

## **Understanding Cache**

In the **Cache** subtab, which is located under the **Performance** tab, you can manage cache-related settings. This section offers an introduction to Cache concepts. For step-by-step instructions on how to use the cache screens, please see Using Cache, page 8-1.

## **Terminology**

The following table explains important Cache concepts.

#### Cache Terms

| Term            | Definition                                                                                                    |
|-----------------|----------------------------------------------------------------------------------------------------|
| Cache           | A data structure that holds frequently used Java objects. It is composed of component caches. A component cache holds all the Java objects belonging to an application component. An application component pertains to specific application functionality. In the Cache subtab, you can manage cache policies, manage cache filters, manage component caches, and view cache statistics. Elsewhere in the Resource Settings subtab, you can set the maximum size of the cache. |
| Policy          | A setting that applies to an application running on a host. The policy types are <b>Cache Only</b> , <b>Cache and Priming</b> , <b>Disabled</b> , and <b>Custom</b> . In the Cache subtab, you can set up cache policies.                                                                                                    |
| Filter          | An application-specific component that indicates what responsibility IDs and language codes to prime for.                                                                                                    |
| Component Cache | A data structure that holds the Java objects of an application module pertaining to a specific application functionality. For example, <b>Catalog</b> and <b>MenuRenderer</b> are components that have component caches. In the Cache subtab, you can view, create, modify, and remove component caches.                                                                                                    |
| Statistics      | A dedicated screen under the Cache subtab offers a display of component cache performance metrics.                                                                                                    |

## **Understanding Declarative Page Flows**

In the **Declarative Page Flow** subtab, which is located under the **Design** tab, you can set up and manage the components of the Declarative Page Flows Framework: Physical Pages, Logical Pages, Rules, and Business Flows.

This section offers an introduction to Declarative Page Flow concepts. For step-by-step instructions on how to use the Declarative Page Flows screens, please see Using Declarative Page Flows, page 9-1.

### Overview

The Declarative Page Flows Framework enables you to customize, upgrade, and troubleshoot the content and flow of JSPs within an application without making any modifications to actual code. The Declarative Page Flows Framework is based on the abstraction of JSPs into named logical entities. Consequently, you can achieve efficient management of content and flows by utilizing the screens provided in the System Administrator Console.

## **Terminology**

The following table explains important Declarative Page Flow concepts.

#### Declarative Page Flow Terms

| Term          | Definition                                                                                                    |  |  |
|---------------|----------------------------------------------------------------------------------------------------|--|--|
| Physical Page | The name of a JavaServer Page (JSP). In the Declarative Flows subtab, you can view, register, and modify Physical Pages.                                                                                                    |  |  |
| Logical Page  | A named logical entity that has one or more Physical Pages mapped to it. Usually, each Logical Page represents a node within a Business Flow. In the Declarative Flows subtab, you can view, create, and modify Logical Pages.                                                                                                    |  |  |
| Rule          | A rule is defined by parameters and conditions and determines which Physical Page needs to be rendered or which Logical Page needs to display next. Rules evaluate to true when all of their conditions evaluate to true. You can utilize Rules to customize the page-to-page behavior of a Business Flow. In the Declarative Flows subtab, you can view, create, and modify Rules. |  |  |
| Business Flow | A sequential set of linked Logical Pages that usually corresponds to a business task. Business Flows can be linear or nonlinear, depending on whether or not there are context-sensitive conditions. Branching conditions are evaluated at each node. In the Declarative Flows subtab, you can view, create, modify, clone, and preview Business Flows.                             |  |  |
| Flow Cloning  | In order to facilitate the easy upgrade of business flows which have been customized by a customer, a business flow can be cloned, thus creating a Flow Family of related business flows. In the Declarative Flows subtab, the Clone Flow screen allows you to generate duplicates of a given flow.                                                                                 |  |  |
| Flow Families | A flow family consists of an original business flow, a clone of the original business flow, and any customized clones which have been made. In the Declarative Flows subtab, the Flow Families screen allows you to view the contents of a Flow Family and select which flow is active.                                                                                             |  |  |

## **Understanding Declarative Components**

In the **Declarative Components** subtab, which is located under the **Design** tab, you can create and manage declarative UI components (Bins, Graphs, Reports, Graph/Report combinations, and LOVs) and their security settings.

This section offers an introduction to Declarative Components concepts. For step-by-step instructions on how to use the Declarative Components screens, please see Using Declarative Components, page 10-1.

### Overview

The Declarative Components Framework allows you to quickly build UI components that display application-specific data in personalizable Bins, Graphs, Reports, Graph/Reports, or LOVs. The coding requirements are minimal to nonexistent and the components can be published on Oracle applications.

## **Terminology**

The following table explains important Declarative Components concepts.

### **Declarative Components Terms**

| Term     | Definition                                                                                                    |  |
|----------|----------------------------------------------------------------------------------------------------|--|
| Metadata | The Declarative Components Framework relies on the accurate definition of metadata. The framework uses the metadata to capture information about component headers, footers, columns, and other attributes. In the Declarative Components subtab, you can define the metadata for bins, reports, graphs, graph/report combinations, LOVs, and parameters.                                                                                                    |  |
| Bin      | Bins are small reports which display high level summary information in a tabular format. They generally display information regarding a single metric, such as "time period." If enabled and the appropriate security features are assigned, you can choose which bins to display on the home page and also choose the order in which multiple bins are displayed. In the Declarative Components subtab, you can view, create, modify, and remove Bins.                                                                                                    |  |
| Report   | Reports are similar to bins. They display information in a tabular format. In the Declarative Components subtab, you can view, create, modify, and remove Reports. Optionally, you can do the same for Graph/Report combinations.                                                                                                    |  |
| Graph    | A graph is a diagram that represents data pictorially.  In the Declarative Components subtab, you can view, create, modify, and remove Graphs. Optionally, you can do the same for Graph/Report combinations.                                                                                                    |  |
| LOV      | The LOVs that you create can be used across applications. LOV means "list of values." It is a UI component that facilitates the completion of a text entry field when there are numerous values that may be assigned. LOVs are a useful alternative to drop-down lists, particularly in cases where displaying a long list of selections in a drop-down list would require excessive scrolling. In short, when using a LOV to complete a text entry field, you type a query into the field and then click a button labeled "Go." This opens a screen where you view a list of values that match the query you submitted. You can then select the value that you desire and return to the original screen, where what you selected will populate the original text entry field. In the Declarative Components subtab, you can view, create, modify, and remove LOVs. |  |

# **Using the Security Subtab**

## **Managing Security**

You can perform the following tasks from the **Security** subtab:

- Viewing Security Alerts, page 6-1
- Managing Permissions, page 3-1
  - Creating Permissions, page 3-2
  - Assigning a Permission to Roles, page 3-2
- Managing Roles, page 3-3
  - Creating Roles, page 3-4
  - Mapping Permissions to a Role, page 3-4

For an introduction to Security concepts, please see Understanding Security, page 2-1.

## **Managing Permissions**

Use this procedure to manage permissions. A permission has a name and a description. For an introduction to permissions and roles, please see Understanding Security, page 2-1.

Warning: Do not remove the predefined permissions that are built into the System Administrator Console. These predefined permissions are essential for stable and reliable performance of all Oracle CRM modules. Removal of these permissions could cause serious or fatal performance problems.

#### Steps:

- 1. In the **Settings** tab, navigate to **Security > Access Controls > Permissions**.
- If you want to create a new permission, then click Create. This opens the page where you edit the details of a new permission.
- 3. If you want to search for a permission, then:
  - 1. Type a search phrase into the **Find Permission** field.
  - Click **Go** to display the search results.
- To change which rows display in the table, you have the following options:
  - Click the Previous or Next buttons.

- Choose an entry range from the drop-down list.
- 5. If you want to assign a permission to roles, then click the name of a permission in the table. This opens the page where you assign a permission to roles.
- 6. If you want to delete a permission, then:
  - 1. Select the appropriate check box in the **Remove** column of the table.
  - 2. Click **Update** to save.

The permission is removed.

### Related Topics

Creating Permissions, page 3-2

Assigning a Permission to Roles, page 3-2

Managing Security, page 3-1

## **Creating Permissions**

Use this procedure to create a new permission. For an introduction to permissions and roles, please see Understanding Security, page 2-1.

#### Steps:

- 1. In the **Settings** tab, navigate to **Security > Access Controls > Permissions**, then click Create.
- Type a new permission name into the **Name** field. The first two or three letters of a permission name correspond to the module shortcode. Permission names must be unique.
- Type a description of the permission into the **Description** field.
- 4. Click Create to save your work. The new permission is filed in alphabetical order.

## Related Topics

Managing Permissions, page 3-1

Assigning a Permission to Roles, page 3-2

Managing Security, page 3-1

## Assigning a Permission to Roles

Use this procedure to assign a permission to one or more roles. For an introduction to permissions and roles, please see Understanding Security, page 2-1.

#### Steps:

- 1. In the **Settings** tab, navigate to **Security > Access Controls > Permissions**, then click the name of a permission in the table.
- 2. Choose the name of a role in one list and click > or < to move it to the other list.
- 3. Repeat step 2 as desired.

- If you want to move all items in the **Available Roles** list to the **Assigned Roles** list, then click >>. This assigns the permission to all roles.
- If you want to move all items in the **Assigned Roles** list to the **Available Roles** list, then click <<. This removes the permission from all roles.
- Optionally, click **Restore** to reset the fields to their original values.
- Click **Update** to save. The permission will be assigned to the roles specified in the Assigned Roles list.

### **Related Topics**

Creating Permissions, page 3-2

Managing Permissions, page 3-1

Managing Security, page 3-1

## **Managing Roles**

Use this procedure to manage roles. A role is a grouping of one or more permissions. For an introduction to permissions and roles, please see Understanding Security, page 2-1.

#### Step:

- In the **Settings** tab, navigate to **Security > Access Controls > Roles**.
- If you want to create a new role, then click **Create**. This opens the page where you edit the details of a new role.
- If you want to search for a role, then:
  - 1. Type a search phrase into the **Find Role** field.
  - Click **Go** to display the search results.
- To change which rows display in the table, you have the following options:
  - Click the **Previous** or **Next** buttons.
  - Choose an entry range from the drop-down list.
- If you want to map permissions to a particular role, then click an entry in the **Name** column of the table. This opens the page where you map permissions to a role.
- If you want to delete a role, then:
  - Select the appropriate check box in the **Remove** column of the table. If the check box is disabled, then you cannot remove the role. For example, seeded roles are not deletable.
  - Click **Update** to save.
  - You will be asked to confirm that you want to delete the role. To cancel, click **Cancel**. To delete the role, click **Update**.

The role is removed and revoked from all users who are assigned to the role.

## **Related Topics**

Creating Roles, page 3-4

Mapping Permissions to a Role, page 3-4

Managing Security, page 3-1

## **Creating Roles**

Use this procedure to create a new role. For an introduction to permissions and roles, please see Understanding Security, page 2-1.

#### Step:

- 1. In the **Settings** tab, navigate to **Security > Access Controls > Roles**, then click **Create**.
- 2. Type a new role name into the Name field.

The first two or three letters of a role name correspond to the module shortcode. Role names must be unique.

- Type a description of the role into the **Description** field.
- 4. Click **Create** to save. The new role is filed in alphabetical order.

### **Related Topics**

Mapping Permissions to a Role, page 3-4

Managing Roles, page 3-3

Managing Security, page 3-1

## Mapping Permissions to a Role

Use this procedure to map permissions to a role. A role is a grouping of one or more permissions. For an introduction to permissions and roles, please see Understanding Security, page 2-1.

#### Steps:

- 1. In the **Settings** tab, navigate to **Security > Access Controls > Roles**, then click the name of a role in the table.
- 2. Choose the name of a permission in one list and click > or < to move it to the other list.
- Repeat step 2 as desired.
- 4. If you want to move all items in the **Available Permissions** list to the **Assigned Permissions** list, then click >>. This assigns the role to all permissions.
- 5. If you want to move all items in the **Assigned Permissions** list to the **Available Permissions** list, then click <<. This removes the role from all permissions.
- 6. Click **Update** to save.

### **Related Topics**

Creating Roles, page 3-4

Managing Roles, page 3-3

Managing Security, page 3-1

# Using the Site Preferences Subtab

## Setting Up the Interapplication Bar

You can perform the following tasks from the Site Preferences subtab:

- Setting Up Navigation Groups, page 4-1
- Editing Navigation Group Details, page 4-2

For an introduction to the Interapplication Bar, please see the topic Understanding the Interapplication Bar, page 2-2.

## **Setting Up Navigation Groups**

Use the following procedure to set up navigation groups, which represent customizable sets of applications with defined responsibility settings. They act as links in the Interapplication Bar. The Interapplication Bar is the set of navigation groups that displays at the top of every page in HTML-based CRM applications. For an introduction to the Interapplication Bar, please see the topic Understanding the Interapplication Bar, page 2-2.

#### Steps:

- 1. In the Settings tab, navigate to Site Preferences > Interapplication Bar > Navigation Group Setup.
- 2. To create a new navigation group, do the following:
  - 1. Type a name and description into an empty row in the table.
  - In the **Status** column, choose **Active** from the drop-down list if you want the navigation group to display in the Interapplication Bar. Choose **Inactive** if you do not want it to display.
  - 3. In the **Display Order** column, use the drop-down list to select the navigation group's placement in the Interapplication Bar.

If a navigation group called "Sales" is has a display order of **0**, one called "Marketing" has a display order of 1, and another called "Service" has a display order of 2, then the Interapplication Bar will look like the following: Sales **Marketing Service**, provided the end user has responsibilities within all three navigation groups. (For example, if the end user does not have any responsibilities for service applications, then he or she will not see **Service**.) (Note that if your deployment is in a language that reads from right to left, then 0 will set the navigation group at the far right hand side of the screen, and so on.)

- Click **Update** to save your work.
- Click the icon in the **Detail** column to map CRM applications to this navigation group.
- To edit an existing navigation group, please see steps 2b 2e.
- To delete a navigation group from the table, do the following:
  - Select the check box in the **Remove** column that corresponds to the navigation group that you want to delete.
  - Click **Update**.

### Related Topics

Editing Navigation Group Details, page 4-2

## **Editing Navigation Group Details**

Use this procedure to map CRM applications to navigation groups. A navigation group is a customizable set of applications with defined responsibility settings that is launched when you click its link in the Interapplication Bar. The Interapplication Bar displays at the top of every page in HTML-based CRM applications. For an introduction to the Interapplication Bar, please see the topic Understanding the Interapplication Bar, page 2-2.

#### Steps:

- 1. There are two ways to access this page:
  - In the **Settings** tab, navigate to **Site Preferences > Interapplication Bar >** Navigation Group Details.
  - In the **Settings** tab, navigate to **Site Preferences > Interapplication Bar** > Navigation Group Setup, then click the icon in the Detail column that corresponds to the navigation group you are working with.
- 2. If you came to this page by way of the first method above, then you will need to choose a navigation group from the drop-down list before you can begin selecting applications.
- 3. Choose the name of an application in one list and click > or < to move it to the other list.
- Repeat step 3 as desired.
- 5. If you want to move all **Available Applications** to the **Selected Applications** list, then click >>.
- 6. If you want to move all **Assigned Applications** to the **Selected Applications** list, then click <<.
- 7. Click **Update** to save.

### Related Topics

Setting Up Navigation Groups, page 4-1

# **Using the System Subtab**

### Using the System Subtab

In the System subtab, you can define the system level properties that you need to set up during deployment. You can reconfigure the properties later as necessary.

You can perform the following tasks from the System subtab:

- Setting Up Sessions, page 5-1
- Setting Up Cookies, page 5-2
- Setting Up Branding, page 5-3
- Setting Up the Self Service User, page 5-4
- Setting Up Property Categories, page 5-4
- Managing Properties, page 5-5
- Editing the Details of Keys, page 5-5
- Setting Up Debug Logging, page 5-6
- Viewing the Debug Log, page 5-7
- Setting Up Page Flow Logging, page 5-8
- Viewing Page Flow Logging Reports, page 5-9

## **Setting Up Sessions**

Use this procedure to set up sessions. Sessions are a system property that carries user identity and credentials throughout the duration of a user's activity. For security purposes, user sessions can be set to expire according to three rules:

- A specified number of hours has passed since the session began.
- A specified number of minutes has passed since the user's last activity, such as clicking a button. This setting is intended to prevent unauthorized users from taking advantage of an unattended session.
- A specified number of "hits" have occurred during the session. A hit means a user action such as submitting a query or clicking a link. This setting is also intended to limit damage in case of an intrusion.

Sticky Sessions are a special kind of session. When using Sticky Sessions, all requests from the same user session will attempt to go to the same JVM, regardless of whether the application is in stateless mode or stateful mode. Sticky Sessions allow for several

performance enhancements. In particular, the hit ratio of middle tier caching is improved because all cached data for a particular user resides on a single JVM rather than being scattered across different JVM instances. In addition, session attributes and resources will not have to be recreated and duplicated across different JVMs, but can be reused in the JVM associated with the session.

**Connection Reuse** refers to the sticky connection that is remembered in the sticky session. Turning on connection reuse means that if the JVM finds an open connection in the connection pool, then it can reuse the connection.

Saved Cursor Idle Time refers to the maximum time an active open cursor can be idle before the cursor connection is closed.

#### Steps:

- 1. In the **Settings** tab, navigate to **System > Properties > Sessions**.
- 2. In the **User Sessions** area, you can specify how many hours pass before an active session expires, how many minutes pass before an idle session expires, and the maximum number of hits allowed per session.
- 3. In the Sticky Sessions area, you can turn Sticky Sessions on or off, specify how many minutes pass before a session expires, turn Connection Reuse on or off, and specify the saved cursor idle time.
- 4. Click **Update** to save your work.

### Related Topics

Using the System Subtab, page 5-1

## **Setting Up Cookies**

Use this procedure to set up cookies. Cookies are a system property that stores session information about users and systems.

#### Steps:

- 1. In the **Settings** tab, navigate to **System > Properties > Cookies**.
- Use the drop-down list labeled **Mode** to set whether a browser cookie or URL rewriting is used.

Browser cookies are the recommended setting, for the following reasons:

- A cookie stores up to 4K of data, while a URL can only store 2K of data.
- Using URL rewriting prohibits any customizations that rely on cookies. For example, some customized pages in the iStore application rely upon a cookie.
- 3. Type the encryption key into the **Encryption Key** field. Encryption keys are a means to protect the information stored in cookies. A key is usually an alphanumeric string of twenty to thirty characters.
- 4. Type a number into the **Expiration Time** field. This is the number of expiration units (time intervals) that pass before the cookie expires. Set the expiration unit below.
- Choose **Day(s)**, **Hour(s)**, or **Minute(s)** from the **Expiration Unit** drop-down list.
- 6. Click **Update** to save.

Using the System Subtab, page 5-1

## Setting Up Branding

Branding refers to the images that appear at the top of Web-based application pages. Branding includes elements such as a corporate logo, an application name, or a product collage image.

### Branding Size

There are three size options for branding: regular, medium, and small. Regular branding is larger than the other two options, and in regular branding the global links display as round icons rather than text-only hyperlinks. Medium branding is more compressed in size than regular branding, and small branding is even more compact. For information on how to set branding size, please refer to the Oracle Applications CRM System Administrator's Guide.

### **Branding Text**

Optionally, you can customize the branding text once the application has been deployed at a customer site. The branding text can be defined at both application level and responsibility level. A responsibility can only belong to one application, and an application can have multiple responsibilities. If the branding text for a particular responsibility is not set, then the branding text for all responsibilities within the application will be used. If the branding text for a particular responsibility is set, then that branding text will take precedence and override the branding that is set at the application level.

For example, for the application CRM Foundation, you could set the branding text to "Admin Console" at application level (the default for all responsibilities). Given two CRM Foundation users, one with the CRM Administrator responsibility and the other with the HTML Foundation User responsibility, when they log in, both will see "Admin Console."

However, if you customize the branding text for the HTML Foundation User responsibility to "HTML User," then when those users log in they will see "HTML User." Users having the responsibility CRM Administrator will still see "Admin Console."

Use the following procedure to configure branding text.

#### Steps:

- In the **Settings** tab, navigate to **System > Properties > Branding**.
- Choose an application from the **Application Name** drop-down list.
- Choose which responsibility applies to the branding from the Responsibility Name drop-down list. In some cases, you may only have one option, Default Branding for this Application.
- Type into the **Branding Name** field to set the branding text.
- Click **Update** to save.

The page refreshes to display a preview of the new branding text.

Using the System Subtab, page 5-1

## Setting Up the Self Service User

Use this procedure to set up the self service user. You must set up the self service user after deploying applications. The self service user is also known as the "guest user." It represents an internal user who is granted certain responsibilities and permissions so that new users can be given the appropriate responsibilities and permissions during the self-registration process.

#### Steps:

- 1. In the Settingstab, navigate to System > Properties > Self Service User.
- Enter a name for the self service user and set a password. All three fields are required.
- 3. Click **Update** to save.

### **Related Topics**

Using the System Subtab, page 5-1

## **Setting Up Logging Trails**

This task has been obsoleted by the following procedure: Setting Up Debug Logging, page 5-6

## **Setting Up Property Categories**

Use this procedure to set up applications in the system properties framework. In this procedure, you will assign roles to have either read or update permission for a given application (AKA category). For an introduction to permissions and roles, please see Understanding Security, page 2-1.

#### Steps:

- 1. In the **Settings**tab, navigate to **System > Properties > Category**.
- Choose an application from the **Application Name** drop-down list.

**Note:** This list displays the full names of applications (for example, "Oracle Enterprise Asset Management"). However, in the Properties screen where you manage properties, the drop-down list displays only the abbreviated application shortname (such as "EAM").

- 3. Choose **Read** or **Update** from the **READ/UPDATE** drop-down list, depending on what type of permission you will be granting.
- 4. Click Next. This opens the page where you can map the permission to one or more roles.

Using the System Subtab, page 5-1 Assigning a Permission to Roles, page 3-2

## **Setting Up Password Expiration**

**Note:** This page no longer controls password expiration.

## **Managing Properties**

Use this procedure to manage properties. A property is a key/value pair that is application-specific. A key is what is used by an application to retrieve data. Keys are unique, but can have multiple values. Values are the content or data that binds to a particular key. You can view, create, modify, delete, and copy properties.

#### Steps:

- 1. In the **Settings** tab, navigate to **System > Properties > Advanced**.
- Choose a application shortname from the View drop-down list. The page will refresh to display the properties registered for that module.
  - If your desired application shortname does not appear in the drop-down list, you will need to do the procedure Setting Up Property Categories. , page 5-4
- 3. If you want to create a key, then click **Create**. This opens the page where you specify the details of a new key.
- 4. If you want to view or modify the details of a key, then click a key name in the table. This opens the page where you view or edit the details of an existing key.
- 5. If you want to remove a key, then:
  - 1. Select the appropriate check box in the **Remove** column of the table.
  - 2. Click **Update** to save.

### Related Topics

Using the System Subtab, page 5-1

Editing the Details of Keys, page 5-5

## **Editing the Details of Keys**

Use this procedure to edit the details of new or existing keys. A property is a key/value pair that is application-specific. A key is what is used by an application to retrieve data. Keys are unique, but can have multiple values. Values are the content or data that binds to a particular key.

- In the **Settings** tab, navigate to **System > Properties > Advanced**, then either click **Create** or click the name of a key in the table.
- Type a key name into the **Key** field.

- 3. Edit the table.
  - 1. Type values into the Value fields as desired.
  - 2. Type sequence numbers into the **Sequence** fields as desired.
  - 3. If you want to remove a value, then select the appropriate check box in the **Remove** column.
  - 4. Optionally, click More Rows to add empty rows to the table.
- 4. If you want to resequence the key, then click **Resequence**.
- 5. If you want to copy the key, then click **Copy Key**.
- If you are creating a new key and want to clear the fields, then click Clear.
- 7. If you are editing an existing key and want to restore the fields to their original settings, then click **Restore**.
- 8. Click **Update** to save.

Using the System Subtab, page 5-1

Managing Properties, page 5-5

## **Setting Up Debug Logging**

Use this procedure to set up debug logging. Debug logging allows messages to be logged to a central repository at runtime. The logged messages can be viewed for troubleshooting purposes. The repository is shared by both the database and the middle-tier servers.

- In the Settings tab, navigate to System > Properties > Debug Logging > Configuration.
- 2. In the **Enabled** field, you can turn debug logging on or off.
- 3. In the **Level** field, you select what severity of messages will be logged. Only messages with a level equal to or greater than the specified level will be logged. Level 1 messages have low severity, such as "Obtained Connection From Pool." Level 2 messages occur upon entry and/or exit from a method, such as "Leaving MyClass.myMethod()." Level 3 messages are significant in the normal execution path of an application, such as "Retrieved User Preferences Successfully." Level 4 messages occur when a lower level API is returning a failure code or exception, but the error does not necessarily indicate a problem at the level of the calling code. For example, "Profile not found." Level 5 messages are error messages to users, such as "Invalid username or password." Level 6 messages occur when an unexpected situation has occurred which is likely to indicate or cause instabilities in the runtime behavior, and the system administrator should take action to address the situation. For example, "Configuration error required property not set, cannot access configuration file."
- 4. In the **Repository** field, you can set either the database or a file as the log repository. If you select **File**, you must specify a complete file path in the **Filename** field below.

**Note:** Only messages that are logged to the database repository are searchable in the UI. Messages that are logged to a file are not searchable in the UI.

- 5. In the **Module Filter** field, you can set up a module filter. A module filter is an optional comma-delimited list or strings that you can configure to permit logging for a specific group of modules. The wildcard character (%) is permitted. An example module filter might be: "fnd%, jtf%, %store%." Or to select all modules, use "%."
- Click **Update** to save your configuration.
- Restart your middle-tier server.

#### Related Topics

Using the System Subtab, page 5-1

Viewing the Debug Log, page 5-7

## Viewing the Debug Log

Use this procedure to search for, view, download, and/or purge the messages generated from debug logging.

- In the **Settings** tab, navigate to **System > Properties > Debug Logging > Messages**.
- To search for messages, do one or more of the following:
  - To limit the messages displayed to a specific date range, use the date picker widgets provided in the **From** and **To** fields.
  - To set which logging levels are displayed, choose a level from the **Level** drop-down list. Check the check box next to the field to include higher (more severe) messages as well. Please see Setting Up Debug Logging, page 5-6for details about logging levels.
  - To limit the messages displayed to a particular node, choose a host name from the **Node** drop-down list.
  - 4. In the **JVM** field, you can specify the ID of the Java process where the message was generated.
  - 5. In the **Thread** field, you can specify the ID of the thread within the Java process where the message was generated.
  - In the **Module** field, you can specify the source code origin of the message. Typically in Java this is the full class name. When a class name begins with "oracle.apps." the leading "oracle.apps." is dropped in the logged message. For example, "oracle.apps.jtf.util.Encoder" will be logged as "jtf.util.Encoder."
  - 7. In the **User** field, you can specify the user name of the application user who was active when the message was logged.
  - In the **Message** field, you can specify a particular log message that you want to search for.

- 9. In the **Session** field, you can specify a session ID.
- 10. Optionally, you can select the View Details check box to show expanded information in the log display below. If the box is unchecked, then the message table on this screen will have the following columns: Seq, User, Level, Timestamp, Module, and Message. If View Details is checked, then the message table on this screen will have the following columns: Seq, User, Level, Timestamp, Session, Node, JVM, Thread, Module, and Message.
- 11. Click View Log to display messages.
- To download the logged messages as a space-delimited text file, click Download Log.
- 4. To purge logged messages, click **Purge Log**. This purges the log based on the criteria you have specified in the above fields. As the system administrator, you should periodically rotate or remove the log files as necessary.

Using the System Subtab, page 5-1 Setting Up Debug Logging, page 5-6

## **Setting Up Page Flow Logging**

Use this procedure to configure page flow logging.

- 1. In the **Settings** tab, navigate to **System > Properties > Page Flow Logging > Configuration**.
- 2. To turn page flow logging on or off, use the **Enabled** drop-down list.
- 3. To specify which request attributes to log, check or uncheck the check boxes in the **Select Request Attributes to Log** area. You can choose to log one or more of the following request attributes for each application page that is accessed:
  - Client browser information
  - Application parameters
  - Client language (character encoding, language, character set)
  - JTF session cookie
  - All other incoming HTTP headers
  - All other incoming cookies
- 4. In the **Only log these Applications** area, you can specify which applications are logged. Use the arrow buttons to move application names between the **Disabled** list and the **Enabled** list.
- 5. In the **Only log these Business Flows** area, to specify which business flows are logged. Use the arrow buttons to move application names between the **Disabled** list and the **Enabled** list.
- 6. Click **Update** to save. Configuration changes will take effect when all the JVMs that use page flow logging are restarted.

Using the System Subtab, page 5-1

Viewing Page Flow Logging Reports, page 5-9

Migrating Page Flow Data, page 5-9

Setting Page Flow Buffer Size and Flush Interval, page 5-10

## **Viewing Page Flow Logging Reports**

Use this procedure to view page flow logging reports.

**Note:** You must migrate the page flow data from a staging area to the mining area before the materialized views can be refreshed for UI reports. Please see the procedure Migrating Page Flow Data, page 5-9.

#### Steps:

- To view the screen which displays the reports, in the **Settings** tab, navigate to System > Properties > Page Flow Logging > Reports.
- Consult the tables provided to view data about application usage and middle-tier usage.
- Optionally, to customize the dates that display in a table, click **Edit**. Using the date picker widgets provided, choose your desired date range and click **Update** to save.
- 4. If desired, you can drill down into the generated report table to view detailed reports on page hits, sessions, and users.

### **Related Topics**

Using the System Subtab, page 5-1

Migrating Page Flow Data, page 5-9

Setting Page Flow Buffer Size and Flush Interval, page 5-10

Setting Up Page Flow Logging, page 5-8

## Migrating Page Flow Data

Use this procedure to migrate page flow data. Page flow data is logged in the database in a staging area. This data needs to be migrated to the mining area before the materialized views can be refreshed for the UI reports.

- 1. Log in to Forms (JInitiator) with the CRM Administrator, Vision Enterprises responsibility.
- 2. Navigate to **Concurrent > Requests**.
- 3. Double-click **Requests.**
- Click Submit a New Request or Run.
- Select **Request Set**.

- 6. Click OK.
- 7. In the Request field, enter Page Flow. Then press the Tab key on your keyboard to select Page Flow Data Migration and Refresh.
- 8. Schedule and submit the request.

#### What's Next

After the Concurrent Request-Set completes, you should be able to view the latest data reports and statistics in the System Administrator Console UI. To do so, please see the procedure Viewing Page Flow Logging Reports, page 5-9.

### Related Topics

Using the System Subtab, page 5-1

Viewing Page Flow Logging Reports, page 5-9

Setting Page Flow Buffer Size and Flush Interval, page 5-10

Setting Up Page Flow Logging, page 5-8

## **Setting Page Flow Buffer Size and Flush Interval**

Use this procedure to set the buffer size and flush interval for page flow logging. Page flow data is buffered within each JVM and periodically asynchronously flushed to the database. The flush is triggered by two parameters: a time interval and the maximum number of page log accesses in the buffer. The data is flushed to the database when the specified flush interval is reached, or when the number of page log accesses exceeds the configured buffer size.

#### Steps:

- 1. In the **Settings** tab, navigate to **System > Advanced**.
- 2. In the **View** field, select **JTF**.
- 3. In the **Key** column, find the property **JTF\_PF\_BUFFER\_SIZE**.
- To change the value from the default (5 page hits), click JTF\_PF\_BUFFER \_SIZE and modify the value as desired. Click **Update** to save.
- 5. In the **Key** column, find the property **JTF\_PF\_FLUSH\_INTERVAL**.
- 6. To change the value from the default (30 seconds), click JTF\_PF\_FLUSH\_INTERVAL and modify the value as desired. Click **Update** to save.

**Note:** Your application JSPs must use the standard JTF JSP header and footer includes for the page hits to be logged. If your application does not use the JTF include JSPs, then you can still use this feature. However, your JSPs will need to call the appropriate JTF APIs at the start and end of the HTTP request-response.

### **Related Topics**

Using the System Subtab, page 5-1

Viewing Page Flow Logging Reports, page 5-9

Migrating Page Flow Data, page 5-9 Setting Up Page Flow Logging, page 5-8

# **Using the Deployment Tab**

### Viewing System Alerts

Use this procedure to use the Application Alert Board. The Application Alert Board allows you check the health of a deployed system by displaying a filterable test summary. It complements the Diagnostics framework to guide you when troubleshooting failures or misconfigurations.

#### Steps:

- 1. In the **Deployment** tab, navigate to **System Statistics > System Alerts.** Alternatively, you can view only Security-related alerts in the **Settings** tab by navigating to **Security > Alerts Monitor**. The Alerts Monitor is a summary of security-related tests that are run on each registered host.
- 2. In the **Filters Selection** area, you can set what displays below in the **Monitor Board** area. You can filter by application, node, test status, and date range. The entire page refreshes automatically each time you make a selection from one of the drop-down lists. To set a date range, use the date picker widgets to select the appropriate dates and then click **Go**. If needed, click **Restore** to return the date fields to their original values.

**Note:** If you are in the Security subtab and are viewing the Alerts Monitor, then you can only filter by node.

The **Monitor Board** area displays tests and their results. The tests are organized by test group and application. Colored icons express whether the test has succeeded, failed, or resulted in a warning. Refer to the Nodes Alias area below to find out which registered node is mapped to each numbered column (labeled **0**, **1**, **2**, etc.) in the table.

### Related Topics

Viewing Jserv Statistics, page 6-1

### Viewing Jserv Statistics

Use this procedure to view the Jserv statistics of a particular host.

#### Steps:

1. In the **Deployment** tab, navigate to**System Statistics** > **Jserv Statistics**.

- 2. The contents of the drop-down list labeled **Node** are taken from the **Hosts** page (which displays under the Configuration subtab).
- 3. To switch to a remote node, choose a value from the drop-down list and click **Submit**.

If the node is not accessible, then an "Error: Node not reachable" message will display. If the node is accessible and JTT is installed on it, then a pop-up window will allow you to log in. When your login is successful, Jserv statistics for that node will display.

- The data provided is as follows:
  - **Memory**: Displays the total amount of memory in the Java Virtual Machine and amount of free memory in the system.
  - **Threads**: Displays the total number of active threads in the current thread's thread group.
  - **Connection Pool**: Displays the status of the database connection pool, including the maximum connection pool size, the current connection pool size, and the number of connections being used.
  - **Session**: Displays information about the servlet session, including the number of stateful sessions, the number of concurrent user requests, the total number of ICX sessions, and the applications installed in this middle tier (specified by application short name).
  - **Services In Use:** Displays information about each application, including the service descriptor, the maximum number of services, the number of current services, and the number of services in use.

### Related Topics

Viewing System Alerts, page 6-1 Setting Up Hosts, page 6-2

## **Managing Configuration**

You can perform the following tasks from the Configuration subtab:

- Setting Up Hosts, page 6-2
- Editing Host Details, page 6-3
- Editing Resource Settings, page 6-4

### **Setting Up Hosts**

Use this procedure to manage hosts. The Hosts Setup page is the starting point for viewing, creating, updating, and removing hosts.

- 1. In the **Deployment** tab, navigate to **Configuration > Hosts**.
- 2. If you want to register a host, then click Create. This opens the page where you edit the details of a new host. You must register all mid-tier hosts.

- If you want to modify the attributes of a host, then click a name in the **Host Name** column. This opens the page where you edit the details of an existing host.
- 4. If you want to remove a host, then:
  - Select a check box in the **Remove** column.
  - 2. Click **Update** to save.

Editing Host Details, page 6-3 Managing Configuration, page 6-2

### **Editing Host Details**

Use this procedure to edit the details of new or existing hosts.

#### Steps:

- In the Deployment tab, navigate to Configuration > Hosts, then either click Create or click the name of a host in the table.
- If you are creating a new host, then type the name of the mid-tier URL into the Hostname field. For example, "computername.companyname.com.". If you are updating an existing host, then you cannot edit this field.
- Type a description into the **Description** field.
- Edit port numbers:
  - Type the port number where the Apache in this mid-tier host runs into the first **Port** field. For example, "9999."
  - 2. If there are multiple Apache instances running on the same mid-tier host, then type additional port numbers into the Port column. For example, "9999" and "8080."
  - 3. If you want to remove an existing port, then select the appropriate check box in the **Remove** column.
- Edit application deployment:

This information is used by the caching framework to cache and prime only the data for the configured set of applications.

- Choose the name of an application in one list and click > or < to move it to the other list.
- 2. Repeat step **a** as desired.
- If you want to move all **Available Applications** to the **Deployed Applications** list, then click >>.
- If you want to move all **Deployed Applications** to the **Available Applications** list, then click <<.
- If you are creating a new host, then click **Create** to save.
- If you are updating an existing host, then click **Update** to save.

Setting Up Hosts, page 6-2 Managing Configuration, page 6-2

## **Editing Resource Settings**

Use this procedure to manage resource settings for the cache. The cache is a data structure that holds frequently used Java objects. It is composed of component caches. Component caches hold the objects of application modules that pertain to specific application functionality. In the **Resource Settings** subtab, you can set the maximum size of the cache (in megabytes). This is used to prevent the JVM memory from bloating because of caching. When the JVM's memory usage reaches this limit, the cache stops growing in size. Elsewhere, in the **Cache** subtab, you can manage cache policies, manage component caches, and view cache statistics.

- 1. In the **Deployment** tab, navigate to **Configuration > Resource Settings**.
- To define cache resource settings, type a number into the Disable Cache if Total Memory Exceeds field. Typically this represents a percentage of the maximum memory of the JVM (in megabytes).
- 3. Click **Update** to save.

# **Using Diagnostics**

## **Using Diagnostics**

**Note:** You can also navigate to the Diagnostics screens by typing the following URL into a Web browser:

http://hostname:portnumber/OA\_HTML/jtfqalgn.htm

This is particularly useful if the deployment is having startup problems.

You can perform the following tasks from the Diagnostics screens:

- Using the Diagnostics Summary, page 7-1
- Using the LogViewer, page 7-2
- Running Test Groups, page 7-3
- Running Tests, page 7-4
- Managing Test Groups, page 7-5
- Creating Test Groups, page 7-5
- Updating Test Groups, page 7-6
- Managing Tests, page 7-6
- Registering Tests, page 7-7
- Setting Default Test Input Values, page 7-7
- Managing Applications, page 7-8
- Setting Up Security for Diagnostics, page 7-9

For information on Diagnostics concepts, see Understanding Diagnostics, page 2-3.

## **Using the Diagnostics Summary**

Use the following procedure to use the Diagnostics Summary page, which displays data regarding registered diagnostic tests and recent test failures. For an introduction to Diagnostics concepts, please see Understanding Diagnostics, page 2-3.

#### Steps:

1. In the Diagnostics UI, navigate to the **Home** tab, then choose the **Summary** subtab.

- 2. Depending on your user responsibilities, one or more of the following bins may display:
  - The **Test Summary** table displays how many tests have been registered for each application. To view or run tests for a particular application, click a link in the corresponding **Registered Tests** column. The application specified in the Application drop-down list will change accordingly, and you can then navigate through the tabs and pages to view or run tests for that application.
  - The Failures in Past Week table lists any tests which have failed during the past seven days. It provides the test name, the test group name, the application name, and the date and time when the failure occurred. Depending on your user responsibilities, you may be able to click a link in the **Date** column to open a log of the test failure.

Using the LogViewer, page 7-2 Using Diagnostics, page 7-1

## Using the LogViewer

The LogViewer is available to users with the Diagnostic Role "Diagnostic Super User." The Log Viewer displays log records which have been generated during diagnostic sessions. Use the following procedure to filter the data. For an introduction to Diagnostics concepts, please see Understanding Diagnostics, page 2-3.

- 1. In the Diagnostics UI, navigate to the **Home** tab, then click the **LogViewer** subtab.
- To activate your choice of filters:
  - You can filter by date with the **From** field. This sets the lower boundary of the filtering date range. To enter a value into the field, click the calendar button next to the field and choose a date from the pop-up which displays. Make sure that this value is earlier than the value in the **To** field.
  - You can filter by date with the **To** field. This sets the upper boundary of the filtering date range. To enter a value into the field, click the calendar button next to the field and choose a date from the pop-up which displays. Make sure that this value is later than the value in the **From** field.
  - To filter by application, select an application name from the **Application** drop-down list. Alternatively, select All Applications to include all applications in the query.
  - To filter by group, choose a value from the **Group Name** drop-down list. This field is populated based on the value in the **Application** drop-down list.
  - To filter by test status, choose All, Failures, Warnings, or Successes from the Status field.
  - Optionally, select the Current Session Test Runs Only check box to only search for log records from the current session.
- 3. Click **Search Log Records** to perform the search.

- If records are found, a table labeled **Summary of Logs** displays the search results.
- To see a detailed view of one or more logs, select the corresponding checkbox(es) in the Select column, then click Details. Alternatively, click a link in the table to display the detailed log for **Total Runs**, **Successes**, **Warnings**, or **Failures**. The page refreshes to display detailed log information.
- To delete one or more test logs, select the select the corresponding checkbox(es) in the **Select** column, then click **Delete**.
- To send one or more test logs by e-mail, select the select the corresponding checkbox(es) in the **Select** column, then click **Email**. On the next screen, you can specify the recipient name, subject line, customer name, and problem severity before sending the e-mail.
- To create a report that is formatted in an easy-to-read way, select the corresponding checkbox(es) in the **Select** column, then click **Print**. The next screen displays a printable report which you can send to a printer.

Using the Diagnostics Summary, page 7-1 Using Diagnostics, page 7-1

## **Running Test Groups**

You can perform the following tasks from the **Basic** tab:

- Running All Test Groups, page 7-3
- Running One Test Group, page 7-4

For information on Diagnostics framework concepts, see Understanding Diagnostics, page 2-3.

**Note:** Test result information is from tests that have been executed in the current session. Results do not persist from one session to the next.

### **Running All Test Groups**

Use this procedure to run all test groups on an application. Test groups are logical sets of one or more related tests. For an introduction to Diagnostics concepts, please see Understanding Diagnostics, page 2-3.

- 1. In the Diagnostics UI, navigate to the **Basic** tab.
- Choose an application from the **Application** drop-down list.
- Click **Run All Groups**.
- View the test results.
- If you want to view a detailed summary of a test, then click the icon in the **Report** column.

Running One Test Group, page 7-4 Managing Test Groups, page 7-5

Using Diagnostics, page 7-1

## **Running One Test Group**

Use this procedure to run a specific test group on an application. Test groups are logical sets of one or more related tests. For an introduction to Diagnostics concepts, please see Understanding Diagnostics, page 2-3.

#### Steps:

- 1. In the Diagnostics UI, navigate to the **Basic** tab.
- 2. Choose an application from the Application drop-down list.
- 3. Click the name of the test group.
- 4. If you want to run the test group's prerequisite group or groups, then click **Run With Prerequisite**. You can view the names of the prerequisite group or groups in the **Prerequisites** drop-down list.
- 5. If you want to run the test group alone, then click **Run Without Prerequisite**.
- 6. View the test results.
- 7. If you want to view a detailed summary of a test, then click the icon in the **Report** column.

### **Related Topics**

Running All Test Groups, page 7-3

Managing Test Groups, page 7-5

Using Diagnostics, page 7-1

## **Running Tests**

Use this procedure to run a test on an application. Tests verify the correct behavior of a particular feature or function. For an introduction to Diagnostics concepts, please see Understanding Diagnostics, page 2-3.

- 1. In the Diagnostics UI, navigate to the **Advanced** tab.
- 2. Choose an application from the **Application** drop-down list.
- Click the name of the test.
- 4. If you want to specify your own input values, then type them into the appropriate fields. Otherwise, the test runs using default values.
- Click Run Test.
- 6. View the test results. Note that test result information is from tests that have been executed in the current session. Results do not persist from one session to the next

7. If you want to view a detailed summary of a test, then click either the icon in the Report column or View Report.

## Managing Test Groups

Use this procedure to manage test groups. The main page for test groups is the starting point for viewing, creating, updating, prioritizing, and removing test groups. Please note that this procedure is not applicable to the application "HTML Platform." For an introduction to Diagnostics concepts, please see Understanding Diagnostics, page 2-3.

#### Steps:

- In the Diagnostics UI, navigate to the **Configuration** tab, choose an application from the drop-down list, then choose **Groups**.
- If you want to create a new test group, then click **Create**. This opens the page where you edit the details of a new test group.
- If you want to update an existing test group, then click a link in the **Group Name** column. This opens the page where you edit the details of an existing test group.
- If you want to change the test group sequence, then choose the appropriate numbers from the drop-down lists in the **Sequence** column.
- If you want to remove a test group, then select the appropriate check box in the Remove column.
- Optionally, click **Restore** to reset the fields to their original settings.
- Click **Update** to save.

### Related Topics

Creating Test Groups, page 7-5 Updating Test Groups, page 7-6 Using Diagnostics, page 7-1

## **Creating Test Groups**

Use this procedure to create test groups. Test groups are logical sets of one or more related tests. Please note that this procedure is not applicable to the application "HTML Platform." For an introduction to Diagnostics concepts, please see Understanding Diagnostics, page 2-3.

- In the Diagnostics UI, navigate to the **Configuration** tab, choose an application from the drop-down list, choose Groups, then click Create.
- Type the name of the test group into the **Group Name** field.
- If you want to set Group Prerequisites, then choose from the drop-down lists in the Group Name column.
- Optionally, click **More Prerequisites** to add more rows to the table.
- Optionally, click **Restore** to reset the fields to their original settings.

#### 6. Click **Create** to save.

#### Related Topics

Managing Test Groups, page 7-5 Updating Test Groups, page 7-6 Using Diagnostics, page 7-1

## Updating Test Groups

Use this procedure to view or edit the name and prerequisites of an existing test group. Test groups are logical sets of one or more related tests. Please note that this procedure is not applicable to the application "HTML Platform." For an introduction to Diagnostics concepts, please see Understanding Diagnostics, page 2-3.

#### Steps:

- 1. In the Diagnostics UI, navigate to the **Configuration** tab, choose an application from the drop-down list, choose **Groups**, then click the name of a group in the table.
- 2. If you want to rename the group, then type into the **Group Name** field.
- If you want to remove a prerequisite, then select the appropriate check box in the Remove column.
- 4. If you want to add a prerequisite, then choose from the drop-down lists in the Group Name column.
- 5. If you want to view the individual tests that belong to that test group, then click View Tests. This opens the page where you manage how tests are organized into test groups.
- 6. Optionally, click **Restore** to reset the fields to their original settings.
- 7. Click **Update** to save.

### Related Topics

Managing Test Groups, page 7-5 Creating Test Groups, page 7-5 Using Diagnostics, page 7-1

## **Managing Tests**

Use this procedure to manage tests. The Tests Administration page is the starting point for viewing, creating, updating, prioritizing, and removing individual tests. Please note that this procedure is not applicable to the application "HTML Platform." For an introduction to Diagnostics concepts, please see Understanding Diagnostics, page 2-3.

- 1. In the Diagnostics UI, navigate to the **Configuration** tab, choose an application from the drop-down list, then choose **Tests**.
- 2. Choose a group from the **Group** drop-down list.

- View test names and class names display in the table.
- If you want to create a test, then click **Create**. This opens the page where you specify the details of a new test.
- If you want to change the test sequence, then choose the appropriate numbers from the drop-down lists in the **Sequence** column.
- If you want to remove a test, then select the check box in the **Remove** column.
- Optionally, click **Restore** to reset the fields to their original settings.
- Click **Update** to save.

Registering Tests, page 7-7

Setting Default Test Input Values, page 7-7

Using Diagnostics, page 7-1

## **Registering Tests**

Use this procedure to register a test. For an introduction to Diagnostics concepts, please see Understanding Diagnostics, page 2-3.

#### Steps:

- In the Diagnostics UI, navigate to the **Configuration** tab, choose an application from the drop-down list, choose **Tests**, then click **Create**.
- Type the fully qualified name of the Java class into the **Test Class Name** field.
- View the class names of any existing tests in the **Existing Tests** field.
- Choose a sequence number from the **Sequence** drop-down list.
- Optionally, click **Restore** to reset the fields to their original settings.
- Click Create to save.

### Related Topics

Managing Tests, page 7-6

Setting Default Test Input Values, page 7-7

Using Diagnostics, page 7-1

## **Setting Default Test Input Values**

Use this procedure to set the default input values for a test. Please note that this procedure is not applicable to the application "HTML Platform." For an introduction to Diagnostics concepts, please see Understanding Diagnostics, page 2-3.

#### Steps:

1. In the Diagnostics UI, navigate to the **Configuration** tab, choose an application from the drop-down list, then choose **Input**.

- 2. Click the name of a test.
- Type default input values into the appropriate fields.
- Click **Update** to save.
- 5. Optionally, type an additional set of default values and click **Update** to save.
- Repeat step 4 as desired.
- 7. If you want to delete an input value, then select the check box in the **Remove** column and click **Update** to save.

Managing Tests, page 7-6

Registering Tests, page 7-7

Using Diagnostics, page 7-1

## **Managing Applications**

Applications must be registered to be included in Oracle Diagnostics. Applications can have other applications as prerequisites.

You can perform the following tasks to manage applications:

- Registering Applications, page 7-8
- Editing Application Prerequisites, page 7-9
- Purging Result Logs, page 7-9

For an introduction to Diagnostics concepts, please see Understanding Diagnostics, page 2-3.

## **Registering Applications**

Use this procedure to register an application in Oracle Diagnostics. For an introduction to Diagnostics concepts, please see Understanding Diagnostics, page 2-3.

#### Steps:

- 1. In the Diagnostics UI, navigate to Configuration > Applications, then click Create.
- Choose an application from the **Choose an Application** drop-down list.
- 3. If you want to set Application Prerequisites, then choose from the drop-down lists in the **Application Name** column.
- Click **Register** to register the application.
- 5. View the new application display in the **Application** drop-down list at the top of the page.

### **Related Topics**

Editing Application Prerequisites, page 7-9

Using Diagnostics, page 7-1

### **Editing Application Prerequisites**

Use this procedure to edit application prerequisites. For an introduction to Diagnostics concepts, please see Understanding Diagnostics, page 2-3.

#### Steps:

- 1. In the Diagnostics UI, navigate to **Configuration > Applications**.
- Choose an application from the **Application** drop-down list.
- If you want to remove an Application Prerequisite, then select the appropriate check box in the Remove column.
- 4. If you want to add an Application Prerequisite, then choose from the drop-down lists in the **Application Prerequisites** table.
- Click **Update** to save.

### Related Topics

Registering Applications, page 7-8 Using Diagnostics, page 7-1

## **Purging Result Logs**

Periodically, you should purge result entries from the database table, otherwise the table will grow without bound as each test that is executed results in a new row in the table. The results table is JTF\_DIAGNOSTICS\_LOG.

The statistics table does not grow very large since its size is based on the number of tests registered, not the number of times these tests have been executed. However, since the statistics information keeps a running record of different metrics (for example, the number of failures), then you should refresh this information to keep the statistics relevant to the state of the system. The statistics table is JTF\_DIAGNOSTIC\_STATS.

Test result and statistic entries can be removed from the database by navigating to Configuration > Applications, then choosing the desired application from the drop-down list provided. The bottom of the page shows all the result and statistic entries for the application for all sessions. Deleting the result entries removes all log entries that have been created for this application, regardless of session. Note that this includes the current diagnostic session.

This page only shows the result entries in the database, and only deletes the log entries in the database. If any result files have been generated by diagnostic sessions (if the database was down), then they have to be manually deleted by going the directory specified by the **-Dframework.Logging.system.filename** parameter.

## **Setting Up Diagnostic Security**

Certain diagnostic tests may contain sensitive information, and therefore need to be secured from unauthorized access. Use this procedure to assign user responsibilities to different Diagnostic Roles. Diagnostic Roles determine the set of operations that can be performed on test groups, based on the sensitivity of the test group (low, medium, or high). The Diagnostic Roles available are as follows:

- Super User: For all test groups of all registered applications, a Super User can execute tests, perform configuration, view reports, and set up security.
- **Application Super User**: For all test groups of a given application, an Application Super User can execute tests, perform configuration, view reports, and set up security. For test groups of medium or low sensitivity belonging to other applications, an Application Super User can execute tests, configure test inputs, and view reports.
- End User: For test groups of low sensitivity belonging to any application, an End User can execute tests and configure test inputs.

For an introduction to Diagnostics framework concepts, please see Understanding Diagnostics, page 2-3.

#### Steps:

- 1. In the Diagnostics UI, navigate to **Configuration > Security**.
- 2. In the table, click the name of the Diagnostics Role that you wish to configure.
- 3. On the page which opens, make a selection from the **Applications** drop-down list, which automatically populates the list of Available Responsibilities below.
- 4. Use the arrow buttons to move responsibilities between the **Available Responsibilities** list and the **Selected Responsibilities** list.
- 5. Click **Save** to assign the responsibilities in the **Selected Responsibilities** list to the Diagnostics Role that you are working with.

### **Related Topics**

Using Diagnostics, page 7-1

# **Using the Cache Subtab**

### **Using Cache**

You can perform the following tasks from the **Cache** subtab:

- Managing Cache Policies, page 8-1
  - Editing Cache Policy Details, page 8-2
- Managing Cache Filters, page 8-2
  - Viewing Cache Filter Details, page 8-3
  - Creating and Editing Cache Filters, page 8-3
- Managing Component Cache, page 8-5
  - Editing Component Cache Details, page 8-6
- Viewing Cache Statistics, page 8-7

For an introduction to cache concepts, please see Understanding Cache, page 2-7.

### **Managing Cache Policies**

Use this procedure to manage cache policies. The main cache policies screen lists the cache policy of each application on each host. For an introduction to cache concepts, please see Understanding Cache, page 2-7.

#### Steps:

- In the **Performance** tab, navigate to **Cache > Applications > Policies**.
- Choose a host name or **All Hosts** from the drop-down list labeled **View** to select which cache policies display in the table.
- To sort the table alphabetically by host name or application, click the appropriate link in the top row of the table.
- To edit the details of a cache policy, click a link in the table. This opens the page where you edit the details of a cache policy.
- 5. To set a cache policy, choose Cache Only, Cache and Priming, Disabled, or Custom from the drop-down lists in the **Policy** column.

If you enable caching, then all components of the application use the caching. If you enable priming, then the components read some initial cache data when the Jserv process begins. Priming can improve the performance for the first set of users because the data that they need is already available in the cache. However, priming can increase the size of the Java Virtual Machine. Disable the cache if the size of the Java Virtual Machine grows too large.

- To set filters, then choose **Enabled**, **Disabled**, or **Custom** from the drop-down lists in the **Filters** column.
- 7. Click **Update** to save.

### **Related Topics**

Editing Cache Policy Details, page 8-2 Using Cache, page 8-1

## **Editing Cache Policy Details**

Use this procedure to edit the details of cache policies and cache filters. The **Cache Policy Detail** page displays the cache policy types for components of applications running on a particular host. It also displays cache filters. For an introduction to cache concepts, please see Understanding Cache, page 2-7.

#### Steps:

- 1. In the **Performance** tab, navigate to **Cache > Applications > Policies**, then click the name of a policy in the table.
- To modify a cache policy, choose Cache Only, Cache and Priming, or Disabled from the drop-down list in the **Policy** column of the table.
- Click **Update** to save.
- To enable or disable a cache filter, go to the **Enabled** column and select or deselect the check box as desired.
- 5. Click **Update** to save.

#### Related Topics

Managing Cache Policies, page 8-1 Using Cache, page 8-1

### **Managing Cache Filters**

Use this procedure to manage cache filters. The main page for cache filters is the starting point for viewing, creating, updating and removing cache filters. Cache filters are application-specific components that indicate the responsibility IDs and language codes for priming. For an introduction to cache concepts, please see Understanding Cache, page 2-7.

- In the **Performance** tab, navigate to **Cache > Applications > Filters**.
- Choose an application name from the drop-down list labeled View to choose which cache filters display in the table.

- 3. If you want to create a new cache filter, then click **Create**. This opens the page where you begin editing the details of a new cache filter.
- If you want to view the details of a cache filter, then click a filter name in the table. This opens the page where you view the details of a Cache Filter.
- If you want to remove a filter, then:
  - 1. Select the appropriate check box in the **Remove** column.
  - 2. Click Update.

This removes the filter from the table.

### Related Topics

Viewing Cache Filter Details, page 8-3 Creating and Editing Cache Filters, page 8-3 Using Cache, page 8-1

## **Viewing Cache Filter Details**

Use this procedure to view the details of a cache filter. For an introduction to cache concepts, please see Understanding Cache, page 2-7.

#### Steps:

- In the **Performance** tab, navigate to **Cache >Applications > Filters**, then click a filter name in the table.
- The page displays information about the cache filter's responsibilities and languages.
- If you want to edit the details of the cache filter, then click **Edit**. This opens the page where you edit the details of an existing cache filter.

### **Related Topics**

Managing Cache Filters, page 8-2 Creating and Editing Cache Filters, page 8-3 Using Cache, page 8-1

### **Creating and Editing Cache Filters**

When you create a new cache filter or modify an existing cache filter, you complete three different screens. The following procedures guide you through each screen:

- Step 1: Editing Basic Information, page 8-4
- Step 2: Choosing Responsibilities, page 8-4
- Step 3: Choosing Languages, page 8-5

After you finish creating or editing a cache filter, you are automatically returned to the main cache filters page.

For an introduction to cache concepts, please see Understanding Cache, page 2-7.

### **Step 1: Editing Basic Information**

Use this procedure to enter basic information about a cache filter. For an introduction to cache concepts, please see Understanding Cache, page 2-7.

#### Steps:

- 1. In the **Performance** tab, navigate to **Cache >Applications > Filters**. If you are creating a new filter, then click **Create**. If you are modifying an existing filter, then click a policy name in the table and click **Edit** after the new page displays.
- 2. Type a filter name into the **Filter Name** field.
- 3. Type a description into the **Description** field.
- 4. Choose an application from the **Application** drop-down list.
- Click **Continue** to save and move on to the next screen.

#### Related Topics

Step 2: Choosing Responsibilities, page 8-4

Step 3: Choosing Languages, page 8-5

Managing Cache Filters, page 8-2

Creating and Editing Cache Filters, page 8-3

Using Cache, page 8-1

## **Step 2: Choosing Responsibilities**

Use this procedure to choose which responsibilities apply to a particular cache filter. For an introduction to cache concepts, please see Understanding Cache, page 2-7.

#### Steps:

- 1. Select the name of a responsibility in one list and click > or < to move it to the other list.
- 2. Repeat step 1 as desired.
- 3. If you want to move all **Available Responsibilities** to the **Configured Responsibilities** list, then click >>.
- 4. If you want to move all **Configured Responsibilities** to the **Available Responsibilities** list, then click <<.
- 5. Click **Continue** to save and move on to the next page.

### **Related Topics**

Step 3: Choosing Languages, page 8-5

Managing Cache Filters, page 8-2

Creating and Editing Cache Filters, page 8-3

Using Cache, page 8-1

### Step 3: Choosing Languages

Use this procedure to choose which languages apply to a particular cache filter. For an introduction to cache concepts, please see Understanding Cache, page 2-7.

#### Steps:

- 1. Select a language in one list and click > or < to move it to the other list.
- Repeat step 1 as desired.
- If you want to move all **Available Languages** to the **Configured Languages** list, then click >>.
- If you want to move all **Configured Languages** to the **Available Languages** list, then click <<.
- If you are creating a new Cache Filter, then click **Create** to save.
- If you are updating an existing Cache Filter, then click **Update** to save.

#### **Related Topics**

Managing Cache Filters, page 8-2 Creating and Editing Cache Filters, page 8-3 Using Cache, page 8-1

## **Managing Component Caches**

Use this procedure to manage component caches. The main page for component caches is the starting point for viewing, creating, updating, and removing component caches. Each application uses one or more component caches. For an introduction to cache concepts, please see Understanding Cache, page 2-7.

**Note:** Before modifying a component cache, please ensure that the corresponding code has already been modified.

#### Steps:

- In the **Performance** tab, navigate to **Cache > Components**.
- Choose an application from the drop-down list labeled **View** to choose which component caches display.
- If you want to create a component cache, then click **Create**. This opens the page where you edit the details of a new component cache.
- 4. If you want to update a component cache, then click its name. This opens the page where you edit the details of an existing component cache.
- If you want to remove a component cache, then select the check box in the **Remove** column.
- Click **Update** to save.

### Related Topics

Editing Component Cache Details, page 8-6

## **Editing Component Cache Details**

Use this procedure to edit the details of new or existing component caches. For an introduction to cache concepts, please see Understanding Cache, page 2-7.

**Note:** Before modifying a component cache, please ensure that the corresponding code has already been modified.

#### Steps:

- 1. In the **Performance** tab, navigate to **Cache > Components**, then either click **Create** or click the name of a component cache in the table.
- If you are creating a new component cache, then choose an application from the Application drop-down list. If you are updating an existing component cache, then you cannot edit this field.
- 3. If you are creating a new component cache, then type a component identifier into the **Component Identifier** field. The component identifier should start with the appropriate application shortcode. If you are updating an existing component cache, then you cannot edit this field.
- 4. Type a component name into the **Component Name** field.
- 5. Type a description into the **Description** field.
- 6. Type into a loader class name into the **Loader Class Name** field.

Each component cache has an associated loader class that is used by the caching framework to load the corresponding object into the cache, if it is not already in the cache.

7. Choose **Time to Live** or **Idle Time** from the drop-down list.

The Time to Live is the maximum length of time for a cache to be considered valid. The Idle Time is the maximum length of time for an object to go unused before it is flushed from the cache.

- 1. Type a number of seconds, minutes, or hours into the text input field to edit the Time to Live or Idle Time.
- 2. Choose **seconds**, **minutes**, or **hours** from the drop-down list.
- 8. If you are creating a new component cache, then select or deselect the check box labeled **Enable Security Group ID**. The Security Group ID is used in the hosting environments. If you are updating an existing component cache, then you cannot edit this field.
- 9. Select or deselect the check box labeled **Enable Statistics Collection**. Enabling statistics collection can slow the cache down. Use it if there are problems with using the cache or if you need to check the cache efficiency.
- 10. Select or deselect the check box labeled **Distributed Mode**. Distributed Mode means that object updates are propagated across computers and across Java VMs.
- 11. Select or deselect the check box labeled **HTML Platform Component**. HTML Platform Components are generic caches that are common to all

applications. Usually, you only select this check box for JTF component caches. It is merely a logical grouping that does not change the assigned application.

- 12. If you are creating a new component cache, then click **Create** to save.
- 13. If you are updating an existing component cache, then click **Update** to save.

#### Related Topics

Managing Component Cache, page 8-5 Using Cache, page 8-1

## **Viewing Cache Statistics**

Use this procedure to view statistics about caches. For an introduction to cache concepts, please see Understanding Cache, page 2-7.

#### Steps:

- 1. In the **Performance** tab, navigate to **Cache > Statistics**.
- Choose from the drop-down lists next labeled **View** to select which hosts and applications have data about them displayed below.
- You can use these statistics to configure the component caches based on how each component cache is performing. You can interpret the data to decide how effective the component caches are and whether or not they should be disabled. For example, if the cache has a high hit ratio, then the cache is useful and should not be disabled.

### **Related Topics**

Using Cache, page 8-1

# Using the Declarative Page Flows Subtab

### **Using Declarative Page Flows**

The Introduction page for Declarative Flows is the starting point for setting up and using Declarative Page Flows. The Declarative Page Flows framework enables you to customize, upgrade, and troubleshoot the content and flow of JSPs, without having to modify code. The key concept of the framework involves the abstraction of JSPs into named logical entities, called Logical Pages. The components of the Declarative Page Flows framework are Physical Pages, Logical Pages, Rules, and Business Flows.

You can perform the following tasks from the Declarative Page Flows subtab:

- Managing Physical Pages, page 9-1
  - Editing Physical Page Details, page 9-2
- Managing Logical Pages, page 9-3
  - Editing Logical Page Details, page 9-3
- Managing Rules, page 9-4
  - Editing Rule Details, page 9-5
- Managing Business Flows, page 9-6
  - Editing Business Flow Details, page 9-7
  - Creating Flow Branches, page 9-8
  - Duplicating Flows, page 9-9
  - Viewing Flow Versions, page 9-10

For an introduction to Declarative Page Flows concepts, please see Understanding Declarative Page Flows, page 2-8.

### Managing Physical Pages

The main page for Physical Pages is the starting point for viewing, registering, and updating Physical Pages. Physical Pages are JavaServer Pages (JSPs). Use this procedure to manage Physical Pages. For an introduction to Declarative Page Flows concepts, please see Understanding Declarative Page Flows, page 2-8.

#### Steps:

1. In the **Design** tab, navigate to **Declarative Page Flows > Physical Pages**.

- 2. If you want to change which Physical Pages display in the table, then:
  - To make Physical Pages from all applications to display in the table, then choose **All** from the drop-down list at the top of the table.
  - If you want to filter the table by application, then choose a module prefix from the drop-down list labeled **View** at the top of the table.
  - If you want to search the table of Physical Pages, then type the name of a Physical Page or part of the name of a Physical Page into the text input field.
    - Optionally, use the percent sign (%) as a wild card in your search phrase. For example, the search phrase "sales%" returns the Physical Pages whose names begin with "sales." Alternatively, the search phrase "%sales" returns the Physical Pages whose names end with "sales." The search phrase "sales" returns the Physical Page named "sales."
  - 4. Click **Go**. The results display in the table.
- 3. If you want to register a Physical Page, then click Create. This opens the page where you edit the details of a new Physical Page.
- 4. If you want to update an existing Physical Page, then click its name in the table. This opens the page where you edit the details of an existing Physical Page.

Editing Physical Page Details, page 9-2

Using Declarative Page Flows, page 9-1

## **Editing Physical Page Details**

On the details page for Physical Pages, you complete the procedures of either registering or updating Physical Pages. Use this procedure to edit the details of new or existing Physical Pages. For an introduction to Declarative Page Flows concepts, please see Understanding Declarative Page Flows, page 2-8.

#### Steps:

- 1. In the **Design** tab, navigate to **Declarative Page Flows > Physical Pages**, then either click Create to register a new page or click the name of a JSP to modify its details.
- Type into the **Name** field to edit the name of the Physical Page.
- 3. Type into the **Description** field to edit the description of the Physical Page. This field is optional.
- If you are registering a new Physical Page, then choose an application from the **Application** drop-down list. If you are updating an existing Physical Page, then you cannot edit this field. It is permanently set when you create the Physical Page.
- If you are registering a new Physical Page, then click **Create** to save.
- If you are updating an existing Physical Page, then click **Update** to save.

### **Related Topics**

Managing Physical Pages, page 9-1

## Managing Logical Pages

The main page for Logical Pages is the starting point for viewing, creating, and updating Logical Pages. Logical Pages can be utilized either stand-alone or to represent nodes in a Business Flow. One or more Physical Pages map to each Logical Page. Use this procedure to manage Logical Pages. For an introduction to Declarative Page Flows concepts, please see Understanding Declarative Page Flows, page 2-8.

### Steps:

- In the **Design** tab, navigate to **Declarative Page Flows > Logical Pages**.
- If you want to change which Logical Pages display in the table, then:
  - 1. If you want to allow Physical Pages from all applications to display in the table, then choose All from the drop-down list labeled View at the top of the table.
  - 2. If you want to filter the table by application, then choose a module prefix from the drop-down list labeled **View** at the top of the table.
  - If you want to search the table of Physical Pages, then type the name of a Physical Page or part of the name of a Physical Page into the text input field.
    - Optionally, use the percent sign (%) as a wild card in your search phrase. For example, the search phrase "sales%" returns the Physical Pages whose names begin with "sales." Alternatively, the search phrase "%sales" returns the Physical Pages whose names end with "sales." The search phrase "sales" returns the Physical Page named "sales."
  - 4. Click **Go**. The results display in the table.
- If you want to create a Logical Page, then click **Create**. This opens the page where you edit the details of a new Logical Page.
- 4. If you want to update an existing Logical Page, then click its name in the table. This opens the page where you edit the details of an existing Logical Page.

## Related Topics

Editing Logical Page Details, page 9-3

Using Declarative Page Flows, page 9-1

## **Editing Logical Page Details**

On the details page for Logical Pages, you complete the procedures of either creating or updating Logical Pages. Use this procedure to edit the details of new or existing Logical Pages. For an introduction to Declarative Page Flows concepts, please see Understanding Declarative Page Flows, page 2-8.

#### Steps:

In the **Design** tab, navigate to **Declarative Page Flows > Logical Pages**, then either click **Create** or click a page name in the table.

- 2. Type into the **Name** field to edit the name of the Logical Page.
- 3. Type into the **Description** field to edit the description of the Logical Page. This field is optional.
- 4. If you are creating a new Logical Page, then choose an application from the **Application** drop-down list. If you are updating an existing Logical Page, then you cannot edit this field. It is permanently set when you create the Rule.
- 5. Edit the **Page Controller** field if you do not want to use the default Java class which is prefilled in the field. The class designated here implements the Logical Page Controller interface and provides values to evaluate Rules.
- 6. Type into the **Default Physical Page** field to edit the name of the Physical Page that displays when none of the Rules evaluate to true. Optionally, click **Go** to choose from a list of values.
- 7. Edit the **Page Display Rules** table; one row in the table represents one Rule:
  - 1. Type into the **Sequence** column to edit the order in which the Rules are evaluated.
  - 2. Type into the **Rule Name** column to edit the name of the Rule. Optionally, click **Go** to choose from a list of values.
  - 3. Type into the **Description** column to edit the description of the Rule.
  - 4. Type into the **Physical** column to edit the name of the Physical Page that is associated with the Rule. Optionally, click **Go** to choose from a list of values.
- 8. Repeat step 7 as desired.
- 9. Optionally, click **Add Rows** to add empty rows to the table.
- 10. If you are creating a new Logical Page, then click **Create** to save.
- 11. If you are updating an existing Logical Page, then click **Update** to save.

Managing Logical Pages, page 9-3

Using Declarative Page Flows, page 9-1

## **Managing Rules**

The main page for Rules is the starting point for viewing, creating, and updating Rules. In the context of a Logical Page, Rules determine either what Physical Page needs to be rendered or what Logical Page displays next. Use this procedure to manage Rules. For an introduction to Declarative Page Flows concepts, please see Understanding Declarative Page Flows, page 2-8.

- 1. In the **Design** tab, navigate to **Declarative Page Flows > Rules**.
- 2. If you want to change which Rules display in the table, then:
  - 1. If you want Rules from all applications to display in the table, then choose **All** from the drop-down list labeled **View** at the top of the table.

- 2. If you want to filter the table by application, then choose a module prefix from the drop-down list labeled **View** at the top of the table.
- 3. If you want to search the table of Rules, then type the name of a Rule or part of the name of a Rule into the text input field.
  - Optionally, use the percent sign (%) as a wild card in your search phrase. For example, the search phrase "sales%" returns the Rules whose names begin with "sales." Alternatively, the search phrase "%sales" returns the Rules whose names end with "sales." The search phrase "sales" returns the Rule named "sales."
- 4. Click **Go**. The results display in the table.
- 3. If you want to create a Physical Page, then click **Create**. This opens the page where you edit the details of a new Rule.
- 4. If you want to update an existing Rule, then click its name in the table. This opens the page where you edit the details of an existing Rule.

Editing Rule Details, page 9-5

Using Declarative Page Flows, page 9-1

## **Editing Rule Details**

On the details page for Rules, you complete the procedures of either creating or updating Rules. Use this procedure to edit the details of new or existing Rules. For an introduction to Declarative Page Flows concepts, please see Understanding Declarative Page Flows, page 2-8.

- 1. In the **Design** tab, navigate to **Declarative Page Flows > Rules**, then either click **Create** or click a Rule name in the table.
- 2. Type into the **Name** field to edit the name of the Rule. If you are working with an existing Rule, then you cannot edit this field.
- 3. Type into the **Description** field to edit the description of the Rule. This field is optional.
- 4. If you are creating a new Rule, then choose an application from the **Application** drop-down list. If you are updating an existing Rule, then you cannot edit this field. It is permanently set when you create the Rule.
- 5. Edit the Rule Conditions table; one row in the table represents one Rule Condition:
  - 1. Type a parameter into the **Parameter** column.
  - 2. Choose an operator from the drop-down list in the **Condition** column.
  - 3. Type a value into the **Value** column.
- 6. Repeat step 5 as desired.
- 7. Optionally, click **Add Rows** to add empty rows to the table.
- 8. If you are creating a new Rule, then click **Create** to save.
- 9. If you are updating an existing Rule, then click **Update** to save.

Managing Rules, page 9-4 Using Declarative Page Flows, page 9-1

## **Managing Business Flows**

The main page for Business Flows is the starting point for viewing, creating, updating, previewing, and cloning Business Flows. Business Flows are page display sequences that address specific business processes. For example, you can create a Business Flow for the process of purchasing an item from an online store, or you can create a Business Flow for the process of resolving a user's service request. Business Flows can be either linear or branched in structure. Use this procedure to manage Business Flows. For an introduction to Declarative Page Flows concepts, please see Understanding Declarative Page Flows, page 2-8.

#### Steps:

- 1. In the **Design** tab, navigate to **Declarative Page Flows > Business Flows**.
- 2. If you want to change which Business Flows display in the table, then:
  - 1. If you want Business Flows from all applications to display in the table, then choose **All** from the drop-down list labeled **View** at the top of the table.
  - 2. If you want to filter the table by application, then choose a module prefix from the drop-down list labeled **View** at the top of the table.
  - 3. If you want to search the table of Business Flows, then type the name of a Business Flow or part of the name of a Business Flow into the text input field.
    - Optionally, use the percent sign (%) as a wild card in your search phrase. For example, the search phrase "sales%" returns the Business Flows whose names begin with "sales." Alternatively, the search phrase "%sales" returns the Business Flows whose names end with "sales." The search phrase "sales" returns the Business Flow named "sales."
  - 4. Click **Go**. The results display in the table.
- 3. To update an existing Business Flow, click its name in the table.
- 4. To create a branch in this Business Flow, click the icon in the **Create Flow Branch** column.
- 5. To preview an existing Business Flow, click the icon in the **Preview** column.
- To view the different versions of a flow, then click the icon in the View Versions column.
- 7. If you want to create a Business Flow, then click **Create Flow**.
- 8. If you want to create a duplicate of a flow, then click **Duplicate Flow**.

### **Related Topics**

Editing Business Flow Details, page 9-7 Creating Flow Branches, page 9-8 Duplicating Flows, page 9-9 Viewing Flow Versions, page 9-10

Using Declarative Page Flows, page 9-1

## **Editing Business Flow Details**

On the details page for Business Flows, you can edit the basic settings of new or existing Business Flows. After using this page, you can open the Map Flows page to define the conditional branches in the Business Flow. Use one of the following procedures:

- Creating a New Business Flow, page 9-7
- Updating an Existing Business Flow, page 9-8

For an introduction to Declarative Page Flows concepts, please see Understanding Declarative Page Flows, page 2-8.

## **Creating a New Business Flow**

Use this procedure to edit the basic settings of a new business flow. For an introduction to Declarative Page Flows concepts, please see Understanding Declarative Page Flows, page 2-8.

- 1. In the **Design** tab, navigate to **Declarative Page Flows > Business Flows**, then click Create.
- Type a flow name into the **Name** field.
- Choose an application from the **Application** drop-down list.
- Optionally, type a description into the **Description** field. 4.
- Optionally, select the **Secure** check box if the flow is to use HTTPS.
- Edit the Finalization Class field if you want use a Java class other than the default Finalization Class (which is prefilled in the field). The class designated here implements the FlowFinalizer interface and executes at the end of the Business Flow.
- Type the name of the Logical Page that should be invoked after the completion of the flow into the Page to Display After Completing the Flow field. Optionally, click Go to choose from a list of values.
- Type the name of the first Logical Page in the flow into the **First Page of the Flow** field. Optionally, click **Go** to choose from a list of values.
- Optionally, edit the **Default Flow Sequence** table; if the flow you are creating is linear, then complete this table. If the flow you are creating has conditional branches, then proceed to step 10.
  - Type numbers into the **Sequence** fields to indicate the page order within the flow.
  - Click **Go** to choose a Logical Page to set as the **Next Logical**. When you make your choice, the **Next Logical** and **Description** fields will automatically fill.
  - Repeat step b as desired. If needed, click **Add Rows** to add additional rows to the table.
- 10. Click Create to save.

- 11. Click **Create Flow Branch**. This opens the page where you define the conditional branches of a nonlinear flow.
- 12. Optionally, click View Flow Versions to view all the versions of this business flow.

Managing Business Flows, page 9-6 Using Declarative Page Flows, page 9-1

## **Updating an Existing Business Flow**

Use this procedure to edit the basic settings of an existing business flow. For an introduction to Declarative Page Flows concepts, please see Understanding Declarative Page Flows, page 2-8.

#### Steps:

- 1. In the **Design** tab, navigate to **Declarative Page Flows > Business Flows**, then click a flow name in the table.
- 2. Optionally, type a flow description into the **Description** field.
- 3. Optionally, select the **Secure** check box if the flow is to use HTTPS.
- 4. Type the name of the Finalization Class into the **Finalization Class** field. This is the name of a Java class. The class implements the FlowFinalizer interface and executes at the end of the Business Flow.
- 5. Type the name of the Logical Page that should be invoked after the completion of the flow into the **Page to Display after Completing the Flow** field. Optionally, click **Go** to choose from a list of values.
- 6. Type the name of the first Logical Page in the flow into the **First Page of the Flow** field. Optionally, click **Go** to choose from a list of values.
- 7. If the flow you are working with is linear (does not contain any conditional branches), then you can define the flow sequence in the Default Flow table.
- 8. Click **Update** to save.
- 9. If the flow you are working with is nonlinear (contains one or more conditional branches), then click **Create Flow Branch** to begin defining the branches of the flow.
- 10. To view the different versions of this flow, click **View Flow Versions**.

### **Related Topics**

Managing Business Flows, page 9-6 Using Declarative Page Flows, page 9-1

## **Creating Flow Branches**

Business Flows are page display sequences that address specific business processes. The **Create Flow Branch** page allows you to define conditional branches within nonlinear business flows. Use this procedure to set the sequences of Logical Pages within

Business Flows. For an introduction to Declarative Page Flows concepts, please see Understanding Declarative Page Flows, page 2-8.

#### Steps:

- Choose a Logical Page from the **Current Logical** drop-down list. The Current Logical Page is the name of the Logical Page that you are setting up on this screen. After you save your work, you can repeat this entire procedure with another Logical Page within the Business Flow.
- 2. In the **Default Next Logical** field, type the name of the Logical Page that displays if there are no Rules in the table below, or if none of the Rules in the table below evaluate to "true." Optionally, click **Go** to choose from a list of values.
- 3. Edit the **Logical Node Rules** table.
  - 1. Type numbers into the **Sequence** fields to set the order in which the Rules are evaluated.
  - 2. In the **Next Logical** fields, type the name of the Logical Page that you want to display after the Current Logical Page, only if the Rule in the next column evaluates to "true." Optionally, click Go to choose from a list of values.
  - 3. In the **Rule Name** fields, type name of the Rule that controls whether or not the Logical Page in the previous column displays. Optionally, click **Go** to choose from a list of values.
- 4. Optionally, click **Add Rows** to add empty rows to the table.
- 5. If you are creating a new Current Logical Page setup, then click **Create** to save. This opens another Create Flow Branch page where you can repeat this entire procedure with another Current Logical Page.
- 6. If you are updating an existing Flow Branch setup, then click **Update** to save. This opens another Create Flow Branch page where you can repeat this entire procedure with another Current Logical Page.
- 7. If you have no more Current Logical Pages to set up, then click Finish. This completes the procedures of either creating or updating Business Flows.

### Related Topics

Managing Business Flows, page 9-6

Using Declarative Page Flows, page 9-1

## **Duplicating Business Flows**

Use this procedure to duplicate business flows. For an introduction to Declarative Page Flows concepts, please see Understanding Declarative Page Flows, page 2-8.

- 1. In the **Design** tab, navigate to **Declarative Page Flows > Business Flows**, then click **Duplicate Flow**.
- 2. Click **Go** to choose the flow from a list of values. Edit the name of the flow if desired.
- Click **Duplicate** to generate a duplicate of the flow. The **Flow Details** page automatically opens, where you can edit the details of the duplicate flow.

Managing Business Flows, page 9-6 Using Declarative Page Flows, page 9-1

## **Viewing Flow Versions**

Use this procedure to view all of the versions of a given business flow. For an introduction to Declarative Page Flows concepts, please see Understanding Declarative Page Flows, page 2-8.

#### Steps:

- 1. Choose which of the flows will be "active" by selecting the appropriate radio button in the table.
- Click **Update** to save.
- 3. Optionally, click a flow name in the table. This opens the page where you can edit the basic details of an existing flow.

## **Related Topics**

Managing Business Flows, page 9-6 Using Declarative Page Flows, page 9-1

## **Using the Declarative Components Subtab**

## **Using Declarative Components**

The Declarative Components framework enables you to quickly develop bins, graphs, reports, graph/report combinations, and LOVs that can be personalized by end users. Key features of the Declarative Components framework include the uniform look and feel of all UI components, compatibility with multiple data sources, and built in security.

You can perform the following tasks from the Declarative Components subtab:

- Managing Components, page 10-2
  - Previewing Components, page 10-2
  - Registering Components, page 10-3
    - Editing Component Metadata, page 10-4
- Defining Bin or Report Columns, page 10-6
  - Editing Bin or Report Column Details, page 10-7
- Managing LOV Columns, page 10-8
  - Editing LOV Column Details, page 10-9
- Defining Graph Metadata, page 10-11
  - Managing Graph Columns, page 10-13
    - Editing Graph Column Details, page 10-13
- Managing Parameters, page 10-14
  - Editing Parameter Metadata, page 10-15
- Managing Component Security, page 10-17
  - Assigning a Responsibility to Components, page 10-18
    - Selecting Components, page 10-18
  - Assigning a Component to Responsibilities, page 10-17
    - Selecting Responsibilities, page 10-17

For an introduction to Declarative Components concepts, please see the topic Understanding Declarative Components, page 2-9.

## Managing Components

The main page for Declarative Components is the starting point for viewing, creating, modifying, and previewing bins, graphs, reports, graph/report combinations, and LOVs. Use this procedure to manage Declarative Components. For an introduction to Declarative Components concepts, please see the topic Understanding Declarative Components, page 2-9.

#### Steps:

- 1. In the **Design** tab, navigate to **Declarative Components > Components**.
- If you want to change the contents of the table, then:
  - To filter the table by application, choose an application from the **Application** drop-down list at the top of the page.
  - To filter the table by component type, then choose **All** or a component type from the drop-down list at the top of the page.
  - 3. If you want to search by component code, then type the component code into the text entry field and click Go.
    - The wild card character (%) is allowed. The search is case sensitive.
  - Click First, Previous, Next, and Last to navigate within the table.
- 3. If you want to create a component, then click **Create**. This opens the page where you register a new component.
- 4. If you want to preview a component, then click Preview. This opens the page where you preview a component.
- 5. If you want to update or modify a component, then click its component code in the table. This opens the page where you update the registration of a component.
- 6. If you want to set the status of a component, then:
  - 1. In the **Action** column, choose **Remove**, **Enabled**, or **Disabled**.
    - Removing a component deletes it. You cannot delete a LOV component if it is being used by other components. Enabling a component makes it available for display. Disabling a component makes it unavailable for display or for selection from the homepage.
  - Click **Update** to save.

### Related Topics

Previewing Components, page 10-2

Registering Components, page 10-3

Using Declarative Components, page 10-1

## **Previewing Components**

Use this procedure to preview a declarative component. For an introduction to Declarative Components concepts, please see the topic Understanding Declarative Components, page 2-9.

#### Steps:

- 1. In the **Design** tab, navigate to **Declarative Components > Components**, then click Preview.
- View the preview.

In the case of a LOV component, the Preview does not have validations. Use the wildcard character (%) in the text entry field.

When you are finished, click **OK** to return to the main components page.

### Related Topics

Managing Components, page 10-2

Registering Components, page 10-3

Using Declarative Components, page 10-1

## **Registering Components**

Use this procedure to edit the registration details of a new or existing component. For an introduction to Declarative Components concepts, please see the topic Understanding Declarative Components, page 2-9.

#### Steps:

- 1. In the **Design** tab, navigate to **Declarative Components > Components**, then either click **Create** or click a component code in the table.
- If you are creating a new component, then choose an application from the **Application** drop-down list at the top of the page. If you are updating an existing component, this field is not editable.
- If you are creating a new component, then choose Bin, Report, Graph, Graph **Report**, or **LOV** from the **Component Type** drop-down list. If you are updating an existing component, this field is not editable.
- If you are creating a new component, then type a component code into the Component Code field. If you are updating an existing component, this field is not editable.

The maximum length of a component code is 26 characters. A component code must be unique and it cannot contain any spaces or nonalphanumeric characters except underscore (\_). It is recommended to prefix the component code with the application short name. For example, **JTF\_component\_code**.

- Type a descriptive component name into the **Component Name** field.
- 6. Optionally, type a description into the **Description** field.
  - If you want to enable the component, then select the **Enable** check box. If you want to disable the component, then deselect the **Enable** check box. Enabling a component makes it available for display. Disabling a component makes it unavailable for display or for selection from the homepage.
- If you want to allow the component to be a candidate for display as a Portlet in Oracle Portal, then select the **Show as Portlet** check box. If you deselect this check box, then the component will not be shown in the list of available components for Portlet enabling.

- 8. Optionally, type an image filename into the **Image Filename** field.
  - If defined, this image is displayed with the Bin Title. The image that you specify must exist in the image file location (/OA\_MEDIA/).
- Ignore the **Metadata Source** area. The only choice for the Type field is **AK**. The Declarative Components framework uses the AK Runtime Dictionary to store metadata.
- 10. Optionally, click **Restore** to restore the fields to their original settings.
- 11. Click **Update** to save.
- 12. Click Next. This opens the page where you can begin editing the metadata associated with this component.

Managing Components, page 10-2 Editing Component Metadata, page 10-4 Using Declarative Components, page 10-1

## **Editing Component Metadata**

Use this procedure to edit the Pre-Process type, Data Source, Title, and other general settings (such as headers and footers) of a new or existing Declarative Component. This procedure takes place after you have completed the Registering Components, page 10-3 procedure. For an introduction to Declarative Components concepts, please see the topic Understanding Declarative Components, page 2-9.

- 1. Edit the **Pre-Process** area:
  - 1. If you want to execute a PL/SQL procedure or Java method before the Declarative Components framework extracts the data content for this component, then choose Java Class Name or PL/SQL Procedure from the Type drop-down list.
    - If you do not require a preprocessing event, then leave this field blank and skip to step 2.
  - Type the preprocessing PL/SQL procedure or Java method into the Name field. The procedure name should be of the format procedure name.package name, where the package name is the fully qualified package name.
- 2. Edit the **Data Source Provider** area:
  - 1. If you are editing a Bin, Report, Graph, or Graph Report, then choose HTML, Class Name, or SQL Query from the Type drop-down list.
    - If you are editing a LOV component, then choose Class Name or SQL Query from the drop-down list, as the valid data source types for LOV components are Java and SQL.
  - 2. Type HTML code, a SQL query, or the name of a Java class that implements the DataSource interface into the Name field. If you use a SQL query, then the SELECT statement must not end with a semicolon (;).

- 3. If you are editing a Bin, Report, Graph, or Graph Report, then edit the **Custom Edit Link** area. This feature is not available for LOVs.
  - 1. If you do not want a Custom Edit Link, then leave this section blank and skip to step 4. This generates the default **Edit** link that navigates you to the Personalization and Runtime Parameter section.
  - 2. If you want the Custom Edit Link to have a constant value, then choose **Constant** from the Type drop-down list.
    - If you want the Custom Edit Link to be dynamically generated by a PL/SQL procedure or Java method, then choose **PL/SQL** or **Java** from the **Type** drop-down list.
  - If the Custom Edit Link is constant, then type the name of the JSP file into the Name field. If the Custom Edit Link is dynamically generated, then type the name of the PL/SQL package.procedure or Java Class.method into the Name field.
    - The PL/SQL procedure must take in a single DEFAULT NULL VARCHAR2 argument and return a VARCHAR2. The Java method should take in a ParameterList and return a String.
  - 4. If you do not want the Edit link to be generated, then choose **Constant** from in the **Type** drop-down list and leave the **Name** field blank.

#### 4. Edit the **Title** area:

- 1. If you want the component title to have a constant value, then choose **Constant** from the Type drop-down list.
  - If you want the component title to be dynamically generated by a PL/SQL procedure or Java method, then choose PL/SQL or Java from the Type drop-down list.
- If the component title is constant, then type the title text into the Name field. If the component title is dynamically generated, then type the name of the PL/SQL procedure or Java method into the Name field.
  - The PL/SQL procedure must return a value of the type VARCHAR2.
- Choose Left, Right, or Center from the Alignment drop-down list to set how the component title is aligned.
- 4. If you are editing a Bin, Report, Graph, or Graph Report and want to allow the end user to personalize the component title, then select the check box labeled **Personalizable**.
- 5. If you are editing a Bin, Report, Graph, or Graph Report, then edit the **Header** area. This feature is not available for LOVs.
  - 1. If you want the header to have a constant value, then choose **Constant** from the **Type** drop-down list.
    - If you want the header to be dynamically generated by a PL/SQL procedure or Java method, then choose **PL/SQL** or **Java** from the **Type** drop-down list.
  - If the header is constant, then type the text into the Name field. If the header is dynamically generated, then type the name of the PL/SQL procedure or Java method into the Name field.
    - The PL/SQL procedure must return a value of the type VARCHAR2.

- 3. Choose **Left**, **Right**, or **Center** from the **Alignment** drop-down list to set how the header is aligned.
- If you want to allow the end user to personalize the header, then select the check box labeled **Personalizable**.
- If you are editing a Bin, Report, Graph, or Graph Report, then edit the **Footer** area. This feature is not available for LOVs:
  - 1. If you want the footer to have a constant value, then choose **Constant** from the Type drop-down list.
    - If you want the footer to be dynamically generated by a PL/SQL procedure or Java method, then choose PL/SQL or Java from the Type drop-down list.
  - 2. If the footer is constant, then type the text into the **Name** field. If the footer is dynamically generated, then type the name of the PL/SQL procedure or Java method into the Name field.
    - The PL/SQL procedure must return a value of the type VARCHAR2.
  - Choose Left, Right, or Center from the Alignment drop-down list to set how the footer is aligned.
  - 4. If you want to allow the end user to personalize the footer, then select the check box labeled **Personalizable**.
- Click **Update** to save.
- 8. Optionally, click **Next** to save and move on to screens where you can further define the columns and settings of the component.

Defining Bin or Report Columns, page 10-6

Managing LOV Columns, page 10-8

Defining Graph Metadata, page 10-11

Using Declarative Components, page 10-1

## **Defining Bin or Report Columns**

Use this procedure to manage the columns in a new or existing bin or report component. This does not apply to components with a HTML Data Source Type. For an introduction to Declarative Components concepts, please see the topic Understanding Declarative Components, page 2-9.

- 1. To navigate to this page:
  - 1. In the **Design** tab, navigate to **Declarative Components** > **Components**.
  - Locate your desired bin or report in the table. Click its component code in the table.
  - Click the **Next** button, once on the **Component Registration** page and again on the Component Metadata page to open the Component Columns page.

- Select or deselect the check box labeled Number Of Rows to enable or disable allowing the end user to personalize the number of rows displayed.
- Select or deselect the check box labeled **Number Of Columns** to enable or disable allowing the end user to personalize the number of columns displayed.
- If you want to set the status of a column, then choose **Enabled** or **Disabled** from the **Action** column. Enabling a component makes it available for display. Disabling a component makes it unavailable for display.
- Type integers into the **Display Order** column to set the display order (from left to right) of the columns in the Bin or Report. Make sure that the values of this field are sequential.
- Click **Update** to save.
- Optionally, click **Next**. This opens the page where you manage the parameters of the component.
- If you want to edit the details of a column, then click its name in the table. This opens the page where you edit the details of a column.

Editing Bin or Report Column Details, page 10-7

Managing Parameters, page 10-14

Using Declarative Components, page 10-1

## **Editing Bin or Report Column Details**

Use this procedure to edit the details of columns in bin or report components. For an introduction to Declarative Components concepts, please see the topic Understanding Declarative Components, page 2-9.

- 1. To navigate to this page:
  - In the **Design** tab, navigate to **Declarative Components** > **Components**.
  - Locate your desired bin or report in the table. Click its component code in the table.
  - Click the Next button, once on the Component Registration page and again on the **Component Metadata** page to open the **Component Columns** page.
  - Click a column name in the table to open the column details page.
- Optionally, type a brief description of the column into the **Description** field.
- Type an integer into the **Display Order** field to set the display order of the column.
- Edit the **Label** area:
  - 1. If you want the column label to have a constant value, then choose **Constant** from the Type drop-down list.
    - If you want the column label to be dynamically generated by a PL/SQL procedure or Java method, then choose PL/SQL or Java from the Type drop-down list.

- 2. If the column label is constant, then type the text into the **Method** field. If the column label is dynamically generated, then type the name of the PL/SQL procedure or Java method into the **Method** field.
  - The PL/SQL procedure must return a value of the type VARCHAR2. The Java method must be of the format ClassName.MethodName.
- Choose **Left**, **Right**, or **Center** from the **Horizontal Alignment** drop-down list to set how the column label is aligned.
- 4. Select the check box labeled **Raw Column** if you want to display the column as a raw column.
- 5. If you selected the **Raw Column** check box, then type the appropriate URL into the **URL** field.
- Choose the name of the ID column associated with the hyperlink from the ID column drop-down list.
- 7. Type a value into the **Low Watermark** field. When the component is displayed, any values below the Low Watermark value will display in a negative color.
- 8. Type a value into the **High Watermark** field. When the component is displayed, any values above the High Watermark value will display in a positive color.
- 5. Click **Update** to save.
- Click **Component Columns** to return to the page that lists the component's columns.

Defining Bin or Report Columns, page 10-6 Using Declarative Components, page 10-1

## **Managing LOV Columns**

Use this procedure to manage the columns in a new or existing LOV component. For an introduction to Declarative Components concepts, please see the topic Understanding Declarative Components, page 2-9.

The LOVs that you create can be used across applications. LOV means "list of values." It is a UI component that facilitates the completion of a text entry field when there are numerous values that may be assigned. LOVs are a useful alternative to drop-down lists, particularly in cases where displaying a long list of selections in a drop-down list would require excessive scrolling.

In short, when using a LOV to complete a text entry field, you type a query into the field and then click a button labeled Go. This opens a screen where you view a list of values that match the guery you submitted. You can then select the value that you desire and return to the original screen, where what you selected will populate the original text entry field.

- 1. To navigate to this page:
  - 1. In the **Design** tab, navigate to **Declarative Components** > **Components**.

- 2. Locate your desired LOV in the table. Click its component code in the table.
- 3. Click the **Next** button, once on the **Component Registration** page and again on the **Component Metadata** page to open the **LOV Columns List** page.
- Choose a radio button in the Select column of the table to specify that column as searchable.
- 3. Choose **Enabled** or **Disabled** from the **Action** column in the table to make the column available or unavailable for display.
- 4. Type an integer into the **Display Order** field to set the display order of the column. Make sure that the values of this field are sequential.
- 5. Click **Update** to save. Note that you do not define parameters for LOV components.
- 6. If you want to edit the details of a column, then click its name in the table. This opens the page where you edit the details of a column.

Editing LOV Column Details, page 10-9

Using Declarative Components, page 10-1

## **Editing LOV Column Details**

Use this procedure to edit the details of columns in a new or existing LOV component. For an introduction to Declarative Components concepts, please see the topic Understanding Declarative Components, page 2-9.

The LOVs that you create can be used across applications. LOV means "list of values." It is a UI component that facilitates the completion of a text entry field when there are numerous values that may be assigned. LOVs are a useful alternative to drop-down lists, particularly in cases where displaying a long list of selections in a drop-down list would require excessive scrolling.

In short, when using a LOV to complete a text entry field, you type a query into the field and then click a button labeled "Go." This opens a screen where you view a list of values that match the query you submitted. You can then select the value that you desire and return to the original screen, where what you selected will populate the original text entry field.

- To navigate to this page:
  - 1. In the **Design** tab, navigate to **Declarative Components > Components**.
  - 2. Locate your desired LOV in the table. Click its component code in the table.
  - 3. Click the **Next** button, once on the **Component Registration** page and again on the **Component Metadata** page to open the **LOV Columns List** page.
  - 4. Click a column name in the table to open the column details page.
- 2. Optionally, type a brief description of the column into the **Description** field.
- 3. Type an integer into the **Display Order** field to set the display order of the column.

- 4. Choose a column type of **Date**, **Number**, or **Varchar2** from the **Column Type** drop-down list.
- 5. If the column is searchable on the main LOV columns page, then the check box fields for **Display** and **Carry Over** are automatically selected and cannot be deselected. If the column is not searchable on the main LOV columns page, then you can select or deselect these two check boxes.
- 6. Edit the **Label** area:
  - 1. If you want the column label to have a constant value, then choose Constant from the **Type** drop-down list.
    - If you want the column label to be dynamically generated by a PL/SQL procedure or Java method, then choose PL/SQL or Java from the Type drop-down list.
  - If the column label is constant, then type the text into the **Method** field. If the column label is dynamically generated, then type the name of the PL/SQL procedure or Java method into the **Method** field.
    - The PL/SQL procedure must return a value of the type VARCHAR2. The Java method must be of the format ClassName.MethodName.
- 7. If the column is searchable on the main LOV columns page, then you will see a section for Validation Rules. If the column is not searchable on the main LOV columns page, then this feature is not available.
  - If you want to choose a **Javascript Validation Type**, then select **Error** or **Warning** from the drop-down list. Otherwise, leave the field blank.
  - In the **Min.** Characters field, type an integer representing the minimum number of characters the user is required to submit when using the LOV component.
  - In the **Min.** Characters before % field, type an integer representing the minimum number of characters the user is required to submit before the wildcard character (%) when using the LOV component.
  - Select or deselect the **Auto Append** % check box to choose whether or not to automatically append any queries submitted by the user with the wildcard character (%).
  - If you want to specify the case of the value when it populates the original text entry field, then choose Lowercase or Uppercase from the Change Case drop-down list.
- Click **Update** to save. Note that you do not define parameters for LOV components.
- Optionally, click LOV Column List to return to the page that lists the component's columns.

Managing LOV Columns, page 10-8 Using Declarative Components, page 10-1

## **Defining Graph Metadata**

Use this procedure to edit the X-axis, Y-axis, and other basic settings of a new or existing graph component. For an introduction to Declarative Components concepts, please see the topic Understanding Declarative Components, page 2-9.

- 1. To navigate to this page:
  - 1. In the **Design** tab, navigate to **Declarative Components** > **Components**.
  - Locate your desired graph or graph-report in the table. Click its component code in the table.
  - Click the **Next** button, once on the **Component Registration** page and again on the Component Metadata page to open the Graph Metadata page.
- Optionally, type a description of the graph into the **Description** field.
- If you want the graph title to have a constant value, then choose **Constant** from the **Type** drop-down list.
  - If you want the graph title to be dynamically generated by a PL/SQL procedure or Java method, then choose PL/SQL or Java from the Type drop-down list.
- If the graph title is constant, then type the text into the **Method** field. If the column label is dynamically generated, then type the name of the PL/SQL procedure or Java method into the Method field.
  - The PL/SQL procedure must return a value of the type VARCHAR2. The Java method must be of the format ClassName.MethodName.
- Choose a graph type from the **Graph Type** drop-down list.
- If you want to allow the end user to personalize the graph type, then select the check box labeled Allow Personalization?
- If you want the graph to display in 2D, then select the check box labeled **Display in** 2-D?
- If you want to display or not display a grid, then choose an option from the **Display Grid** drop-down list.
- To set how the graph legend displays, choose an option from the Graph Legend drop-down list. Set the position of the graph legend in the Legend Position drop-down list.
- 10. Type pixel values into the **Graph Height** and **Graph Width** fields.
- 11. Type a number into the **Graph Color** field to set the graph color.
- 12. Edit the **X-axis** section:
  - 1. If you want the X-axis label to have a constant value, then choose **Constant** Value from the Label Type drop-down list.
    - If you want the X-axis label to be dynamically generated by a PL/SQL procedure or Java method, then choose PL/SQL or Java from the Label Type drop-down list.

2. If the X-axis label is constant, then type the text into the **Method** field. If the X-axis label is dynamically generated, then type the name of the PL/SQL procedure or Java method into the **Method** field.

The PL/SQL procedure must return a value of the type VARCHAR2. The Java method must be of the format ClassName.MethodName.

Choose Vertical, Horizontal or Slanting from the Tick Label Orientation drop-down list.

Vertical orientation tilts the tick label 90 degrees. Horizontal orientation tilts the tick label 180 degrees. Slanted orientation tilts the tick label 270 degrees.

Choose the amount of tick labels you want to display in the **Tick Label Interval** drop-down list.

#### 13. Edit the **Y-axis** section:

1. If you want the Y-axis label to have a constant value, then choose **Constant Value** from the Label Type drop-down list.

If you want the Y-axis label to be dynamically generated by a PL/SQL procedure or Java method, then choose PL/SQL or Java from the Label Type drop-down

If the Y-axis label is constant, then type the text into the **Method** field. If the Y-axis label is dynamically generated, then type the name of the PL/SQL procedure or Java method into the **Method** field.

The PL/SQL procedure must return a value of the type VARCHAR2. Java method must be of the format ClassName.MethodName.

Choose Vertical, Horizontal or Slanting from the Tick Label Orientation drop-down list.

Vertical orientation tilts the tick label 90 degrees. Horizontal orientation tilts the tick label 180 degrees. Slanted orientation tilts the tick label 270 degrees.

- To display the Y-axis as currency, select the **Display Currency?** check box.
- Choose **Yes** or **No** from the **Auto Scaling** drop-down list.

If you choose Yes, then the minimum and maximum values displayed on the Y-axis are determined by BI Beans, depending on the graph data. If you choose No, then the minimum and maximum values displayed on the Y-axis are specified manually.

- If you chose No in step d, then type an integer into the **Tick Interval** field to specify the interval on the Y-axis scale.
- If you chose No in step d, then enter integers into the **Minimum Value** and Maximum Value fields.
- 14. Click **Update** to save.
- 15. Click Next to open the page where you manage the columns of the graph component.

## Related Topics

Managing Graph Columns, page 10-13 Editing Graph Column Details, page 10-13

## Managing Graph Columns

Use this procedure to view, update, and remove columns in a graph component. For an introduction to Declarative Components concepts, please see the topic Understanding Declarative Components, page 2-9.

#### Steps:

- To navigate to this page:
  - 1. In the **Design** tab, navigate to **Declarative Components** > **Components**.
  - Locate your desired graph or graph-report in the table. Click its component code in the table.
  - Click the **Next** button, once on the **Component Registration** page and again on the Component Metadata page to open the Graph Metadata page.
  - 4. Click **Next** a third time to open the **Graph Columns** page.
- If you want to set the status of a column, then choose **Enabled** or **Disabled** from the **Action** column.

Enabling a component makes it available for display. Disabling a component makes it unavailable for display.

- For each column, choose X-axis, Y-axis, or SubX-axis from the Axis drop-down list.
- Type integers into the **Sequence** fields to set the sequence of the columns.
- Click **Update** to save.
- Optionally, click Next.

This opens the page where you manage the parameters of the component.

If you want to edit the details of a column, then click its name in the table.

This opens the page where you edit the details of a column.

### Related Topics

Managing Parameters, page 10-14

Editing Graph Column Details, page 10-13

Using Declarative Components, page 10-1

## **Editing Graph Column Details**

Use this procedure to edit the details of new or existing columns in graph components. For an introduction to Declarative Components concepts, please see the topic Understanding Declarative Components, page 2-9.

- To navigate to this page:
  - 1. In the **Design** tab, navigate to **Declarative Components** > **Components**.

- 2. Locate your desired graph or graph-report in the table. Click its component code in the table.
- Click the **Next** button, once on the **Component Registration** page and again on the Component Metadata page to open the Graph Metadata page.
- Click **Next** a third time to open the **Graph Columns** page.
- 5. Click a column name in the table.
- 2. Optionally, type a description into the **Description** field.
- 3. Edit the Label section:
  - 1. If you want the column label to have a constant value, then choose **Constant Value** from the **Type** drop-down list.
    - If you want the column label to be dynamically generated by a PL/SQL procedure or Java method, then choose PL/SQL or Java from the Type drop-down list.
  - 2. If the column label is constant, then type the text into the **Method** field. If the column label is dynamically generated, then type the name of the PL/SQL procedure or Java method into the Method field.
    - The PL/SQL procedure must return a value of the type VARCHAR2. The Java method must be of the format ClassName.MethodName.
- 4. Edit the **Axis** section:
  - 1. Choose X-axis, Y-axis, or SubX-axis from the Plot drop-down list.
  - 2. Type the appropriate integer into the **Sequence** field.

The sequence number is with respect to axis information. It is the indexing information for columns mapped on the same axis. For example, if COL1 and COL3 are plotted on the Y-axis, then they should have the sequence numbers 1 and 2, respectively. COL2 plotted on the X-axis should have the sequence number 1.

- 5. Click **Update** to save.
- 6. Click **Graph Columns** to return to the page that lists the component's columns.

## Related Topics

Managing Graph Columns, page 10-13

Using Declarative Components, page 10-1

## **Managing Parameters**

Use this procedure to create, update, and remove component parameters. You can define date pickers (calendars), text input fields, drop-down lists, multi-select lists, and hidden fields. For an introduction to Declarative Components concepts, please see the topic Understanding Declarative Components, page 2-9.

#### Steps:

1. You reach this page by clicking **Next** from the column summary page of a component. Please see Defining Bin or Report Columns, page 10-6 and Managing Graph Columns, page 10-13.

- If you want to create a parameter, then click **Create Parameter**.
  - This opens the page where you edit the details of a new parameter.
- If you want to delete a parameter, then select the appropriate check box in the **Remove** column of the table.
- Type integers into the **Sequence** fields to set the order in which the parameters will be rendered. This order is also used in parameter value resolution.
- 5. Click **Update** to save.
- If you want to edit the details of a parameter, then click its name in the table. This opens the page where you edit the details of an existing parameter.

Using Declarative Components, page 10-1

## **Editing Parameter Metadata**

Use this procedure to edit the details of a new or existing component parameter. For an introduction to Declarative Components concepts, please see the topic Understanding Declarative Components, page 2-9.

- You reach this page from the **Component Parameters** page: Click either a parameter name or the Create Parameters button.
- Type a unique parameter name into the **Parameter Name** field (this field is not editable if you are working with a parameter that already has been defined).
- Type a label for the parameter in to the **Label** field.
- Select the **Enable?** check box if you want to enable the parameter.
- Optionally, type a brief description into the **Description** field.
- If you want the parameter to be rendered on the parameter page, then select the check box labeled Enable.
- If you want to allow the end user to personalize the parameter, then select the check box labeled Personalizable.
- Choose VARCHAR2, Number, or Date from the Parameter Data Type drop-down
- Choose Calendar, Drop Down, Hidden, LOV, Multiselect, or Text from the Item **Style** drop-down list.
  - For drop-down lists, you are responsible for writing a well-tuned query that will return the number of rows as recommended by the UI team. For hidden fields, the end user will not see the parameter, but you can use the value as needed (for example, passing ID columns).
- 10. If you chose the Item Style **Drop Down** in step 6, then type the appropriate source SQL query into the **SQL for Dropdown** field.

- 11. If you chose the Item Style **LOV** in step 6, then the screen refreshes to display a section about LOV details. This section includes fields for LOV App Id, LOV Component Code, and Mapped LOV Column:
  - Choose an LOV App Id from the drop-down list. This is the application that owns the LOV component. When you have chosen the application, the screen refreshes to display a list of LOV components specific to that application.
  - Choose a LOV component from the list of available choices. The screen refreshes to display the list of searchable columns that can be mapped to the current parameter.
  - Choose the Searchable LOV column and map it to this parameter.
  - You may need to create additional parameters if you want to carry over ID Columns.
- 12. If you chose the Item Style LOV in step 6 and there is a LOV parameter already defined for this component, then the screen refreshes to display a drop-down list called **Related LOV Parameter**. The drop-down list contains all the LOV parameters that have been defined for this component:
  - Choose a LOV parameter as the Related LOV parameter. The screen refreshes to display a list of the Carried Over Column(s) of the chosen LOV parameter.
  - The **Mapped LOV Column** drop-down list displays the LOV Columns that have been defined to be carried over. Therefore, you can use the value of this Mapped LOV Column, for example, in a Data Source Query.
- 13. If available, edit the **Default Value Setting** section:
  - Choose Constant, PL/SQL, or Java from the Type drop-down list.
  - If you chose **Constant** in step a, then type the text of the default value into the Name field.

If you chose PL/SQL in step a, then type the complete signature of a PL/SQL function, including any package name, into the Name field. This function must return a Varchar2. For example, My Package.Get Default Value(?P Context). Optionally, the function can take a p\_context as an argument.

If you chose Java in step a, then type the signature of a Java method into the **Name** field, in the format *package name.function name*. This method must return a string.

- 14. Click **Update** to save.
- 15. Optionally, click Component **Parameter** to return to the page that lists the component's parameters.

### Related Topics

Managing Parameters, page 10-14

Using Declarative Components, page 10-1

## Managing Component Security

Use this procedure to manage component security assignments. For an introduction to Declarative Components concepts, please see the topic Understanding Declarative Components, page 2-9.

#### Steps:

- In the **Design** tab, navigate to **Declarative Components > Component Security**.
- Choose a radio button, Component to Responsibilities or Responsibility to Components.
- Click Next.

This opens the page where you choose either the component that you will be mapping to responsibilities or the responsibility that you will be assigning to components.

### Related Topics

Assigning a Component to Responsibilities, page 10-17

Assigning a Responsibility to Components, page 10-18

Using Declarative Components, page 10-1

## Assigning a Component to Responsibilities

Use this procedure to assign a component to one or more responsibilities. For an introduction to Declarative Components concepts, please see the topic Understanding Declarative Components, page 2-9.

#### Steps:

- 1. In the **Design** tab, navigate to **Declarative Components > Component Security**, then select the radio button labeled Component to Responsibilities.
- Choose an application from the **Application Code** drop-down list.
- Choose a component code from the **Component Code** drop-down list.
- Click **Next** to continue.

### Related Topics

Selecting Responsibilities, page 10-17

Managing Component Security, page 10-17

Using Declarative Components, page 10-1

## Selecting Responsibilities

Use this procedure to select which responsibilities will apply to the component that you have chosen. This procedure takes place after you have completed the Assigning a Component to Responsibilities, page 10-17 procedure. For an introduction to Declarative Components concepts, please see the topic Understanding Declarative Components, page 2-9.

#### Steps:

- 1. Choose the name of a responsibility in one list and click > or < to move it to the other list.
- 2. Repeat step 1 as desired.
- 3. If you want to move all Available Responsibilities to the Selected Responsibilities list, then click>>.
- 4. If you want to move all **Selected Responsibilities** to the **Available Responsibilities** list, then click <<.
- 5. Optionally, choose an application from the **Responsibility App Code** drop-down list.
- Optionally, click **Restore** to reset the fields to their original settings.
- 7. Click **Update** to save.

### **Related Topics**

Managing Component Security, page 10-17

Using Declarative Components, page 10-1

## Assigning a Responsibility to Components

Use this procedure to assign a responsibility to one or more components. For an introduction to Declarative Components concepts, please see the topic Understanding Declarative Components, page 2-9.

#### Steps:

- 1. In the **Design** tab, navigate to **Declarative Components > Component Security**, then select the radio button labeled **Responsibility to Components**.
- 2. Choose an application from the **Responsibility App Code** drop-down list.
- 3. Choose a responsibility from the **Responsibility** drop-down list.
- 4. Click **Next** to continue.

## **Related Topics**

Selecting Components, page 10-18

Managing Component Security, page 10-17

Using Declarative Components, page 10-1

## **Selecting Components**

Use this procedure to select which components will apply to the responsibility that you have chosen. This procedure takes place after you have completed the procedure Assigning a Responsibility to Components, page 10-18. For an introduction to Declarative Components concepts, please see the topic Understanding Declarative Components, page 2-9.

#### Steps:

- Choose the name of a component in one list and click > or < to move it to the other list.
- Repeat step 1 as desired.
- If you want to move all **Available Components** to the **Selected Components** list, then click >>.
- 4. If you want to move all **Selected Components** to the **Available Components** list, then click <<.
- 5. Optionally, choose an application from the **Component App Code** drop-down list.
- Optionally, click **Restore** to reset the fields to their original settings.
- Click **Update** to save.

### **Related Topics**

Managing Component Security, page 10-17

Using Declarative Components, page 10-1

# **Using the Homepage Subtab**

## **Configuring Default Homepages**

Use this procedure to set up default homepages for users who do not personalize their homepages. If a homepage is configured for a particular responsibility, then all users of that responsibility who have not already personalized their homepages will see this configuration by default. As soon as a user personalizes his or her homepage, then the default configuration will no longer be seen. A homepage has either two columns or three columns. Components in a column are selected from an available list and laid out vertically. For more information on UI components, please see Understanding Declarative Components., page 2-9

- In the **Design** tab, navigate to **Homepage > Configuration**.
- Choose an application name from the **Select an application** drop-down list.
- Choose a responsibility from the **Select a responsibility** drop-down list.
- Choose a layout, either **Two Columns** or **Three Columns**, from the **Select a layout** drop-down list. Once you have set the value of this field, do not change it again unless you are willing to lose all edits you have made to the column setup lists below.
- Set up the bins and modules that will display in each column as follows:
  - Choose the name of a bin or module in one list and click > or < to move it to the other list.
  - Repeat step b as desired.
  - If you want to move all bins or modules from one list to the other, then click >> or <<.
  - 4. In a **Displayed Bins** or **Displayed Modules** list, you can highlight and entry and then click the up and down arrows to set the order in which bins or modules displays in that column.
- Click **Update** to save.

# **Setting Profile Options**

## **Setting Navigation Preferences**

Use this procedure to set navigation preferences.

#### Steps:

- Click the **Profile** button, then select **Navigation Preferences**.
- If you want to change your current responsibility, then choose an option from the Current Responsibility drop-down list.
- 3. If you want to set default responsibilities for registered Navigation Groups, then choose from the drop-down lists in the **Default Responsibility** column.
  - For information on Navigation Groups, please see Understanding the Interapplication Bar, page 2-2 and Setting Up the Interapplication Bar, page 4-1.
- Optionally, click **Restore** to reset the fields to their original settings.
- Click **Update** to save.

## **Setting Display Preferences**

Use this procedure to set display preferences.

#### Steps:

- Click the **Profile** button, then select **Display Preferences**.
- Choose options from the drop-down lists in the General Display section to select language, currency, date format, time zone, and display style settings.
- Choose numbers from the drop-down lists in the **Table Display** section to select how many rows to display per page and how many blank rows to display per table.
- In the **Search Display** section, choose the radio button that suits how you want the Quick Find to return results.
- Optionally, click **Restore** to reset the fields to their original settings.
- Click **Update** to save.

## **Setting Up the Quick Menu**

The Quick Menu is a feature that allows you to display links to your most frequently visited pages on the Introduction pages of every subtab in the System Administrator Console. Use this procedure to choose which pages have links in the Quick Menu and also turn the Quick Menu on or off.

#### Steps:

- 1. Click the **Profile** button, then select **Quick Menu**.
- 2. Select or deselect the check box labeled **Display the Quick Menu** to turn the Quick Menu on or off.
- 3. Choose the name of a menu in one list and click > or < to move it to the other list.
- 4. Repeat step 3 as desired.
- 5. If you want to move all **Available Menus** to the **Favorite Menus** list, then click >>.
- If you want to move all **Favorite Menus** to the **Available Menus** list, then click <<.
- 7. Optionally, click the up and down arrows to change the sequence of menus in the Favorite Menus list.
- 8. Optionally, click **Restore** to reset the fields to their original settings.
- 9. Click **Update** to save.

## **Changing Your Password**

Use this procedure to change your password.

- 1. Click the **Profile** button, then select **Change Password**.
- Type your current password into the **Current Password** field.
- 3. Type your new password into the **New Password** field.
  - Passwords must be at least six characters long.
- 4. Retype your new password into the Re-Enter New Password field.
- 5. Optionally, click **Restore** to reset the fields to their original settings.
- 6. Click **Update** to save.

## **Setting Personal Information**

Use this procedure to edit your personal information.

#### Steps:

- 1. Click the **Profile** button, then select **Personal Information**.
- 2. Edit the fields as desired.
- 3. Optionally, click **Restore** to reset the fields to their original settings.
- 4. Click **Update** to save.

## **Setting Address Information**

Use this procedure to edit your address information.

#### Steps:

- Click the **Profile** button, then select **Address Information**.
- Edit the fields as desired.
- Optionally, click **Restore** to reset the fields to their original settings.
- Click **Update** to save.

## **Viewing Quick Find Search Results**

The Quick Find feature appears underneath each page's tabs. Use this procedure to view the results of a Quick Find search operation.

### **Prerequisites**

- 1. Choose an item from the Quick Find drop-down list.
- Type a search query into the text input field. Optionally, you can use the wildcard character (%) as needed. For example, to find items that begin with "crm," type "crm%" into the text input field.
- Click **Go**.

#### Steps:

The search results display.

**Note:** If in the Display Preferences page you have selected the option "Go to record detail when there is one result," then you will not see this page. Instead, you will bypass this page and be automatically redirected to the page that resulted from your search.

Click one of the links offered to you in the Search Results list.

You will be redirected to the associated record detail page.